# Skyline データ非依存性取得

データ非依存性取得 (DIA) **1,2** とは大規模ターゲットのプロテオミクス実験を実施するた めの高度なテクニックです。選択反応モニタリング (SRM) および並列反応モニタリング (PRM) などのターゲット取得アプローチでは、取得スケジューリングなしの場合はごく 少量のペプチド、スケジューリングしたマススペクトルランでは数十~数百のペプチド に制限されます。DIA では、SRM と比べて感度、選択性、および再現性をわずかに犠牲 にするだけで、より多数のペプチド(数千またはプロテオーム全体)の測定が可能です。 また DIA は、測定するペプチドを事前に指定またはスケジュールする必要がなく、むし ろ DIA ランから取得後に広範囲のプレカーサーm/z 内で任意のペプチドのプロダクトイ オンクロマトグラムを抽出することが可能であるという利点があります。

DIA データからのクロマトグラム抽出をサポートする機能が 2010 年 10 月に初めて Skyline に実装されて以来、このサポートは定期的に改善され、バージョン 21.1 の Skyline では DIA データ解析のための一般的な複数のストラテジーおよびワークフローが サポートされています。また、Skyline では SCIEX、Agilent、Bruker、および Waters 各社 の Q-TOF や、Thermo 社の Q-Orbitrap 装置など、すべての DIA 対応装置がサポートされ ています。

特定のタイプの装置およびクロマトグラフィー設定では、1 つの有効な DIA ワークフロ ーで任意の数の初期データ依存性取得 (DDA) ランを開始します。DIA を実行するのと同 じ装置でこれらの初期ショットガン測定を実行することは有益です。しかし、同様のフ ラグメンテーションテクニックとクロマトグラフィーが使用されている場合、装置プラ ットフォームの間でターゲットアッセイが移動する可能性もあります。これらの初期 DDA 測定では、試料を分割するか、そうでなければ簡素化して高いプロテオームカバレ ッジを実現できます。DDA ランはペプチド-スペクトルマッチングパイプラインで処理 され、その結果のペプチド ID、スペクトルおよび保持時間が使用されてスペクトルライ ブラリおよび保持時間 (iRT) ライブラリ(Skyline の場合)、または(フラグメントイオ ンのサブセットについて同様の情報を伴う)「アッセイライブラリ」と呼ばれる拡張ト ランジションリスト(他のツールの場合)が作成されます。これらのフラグメントイオ ン相対存在量および正規化保持時間 (iRT) のライブラリは、保持時間のアラインメント のために同じ装置と標準ペプチドを用いる後続の DIA ランで何度も使用することができ ます。

DDA 検索結果を、このライブラリ DIA 分析アプローチに適したライブラリに変換するメ ソッドは数多く存在し(Skyline [チュートリアルウェビナー](https://skyline.gs.washington.edu/labkey/project/home/software/Skyline/events/2014%20Webinars/Webinar%202/begin.view)#2 の「以前のナレッジワー クフロー」で説明され、以降はウェビナー[#14](https://skyline.ms/webinar14.url)、[#15](https://skyline.ms/webinar15.url)、[#18](https://skyline.ms/webinar18.url) およびチュートリアル [DIA/SWATH](https://skyline.ms/tutorial_dia_swath.url) [データの分析で](https://skyline.ms/tutorial_dia_swath.url)より詳しく文書化)、DIA 分析を開始する最も直接的でアク

セスしやすい方法は、同じ装置に DIA ランと DDA ランを組み込み、DDA 結果のスペク トルおよび保持時間を DIA ランの予測として使用することです。

このチュートリアルでは、Skyline で簡単な散在 DDA/DIA アプローチを使用して DIA ラン を設定、インポート、およびプロセスする方法を学習します。研究で DIA を使用する場 合には、上記のウェビナーやチュートリアルで説明されているより強力で複雑な方法に 進むことを強くお勧めします。

## はじめに

チュートリアルを始める前に、以下の zip ファイルをダウンロードしてください。

#### [https://skyline.ms/tutorials/DIA-20\\_2.zip](https://skyline.ms/tutorials/DIA-20_2.zip)

ファイルのサイズが膨大であることにご注意ください(ダウンロードファイルは 4.5 GB、 解凍後は 6.0 GB)。これは一般的に非常に大きなファイルである DIA ランを含んでいる ためです(時に SRM ランの 100~200 倍のサイズとなります)。このダウンロードに時 間がかかりすぎるか十分なディスク容量がない場合、代わりに以下からより小さなチュ ートリアルバージョンのファイルをダウンロードできます(ダウンロードファイルは 660 MB、解凍後は 918 MB)。

[https://skyline.ms/tutorials/DIALibrary-20\\_2.zip](https://skyline.ms/tutorials/DIALibrary-20_2.zip)

小さなバージョンを選択した場合、マススペクトルの生データファイルが含まれていな いため、チュートリアルのいくつかの手順を省略する必要があります。下のテキストが 表示されます。どちらの ZIP ファイルを選択しても、次の手順は以下のようなコンピュ ータのフォルダにファイルを解凍することです。

#### C:\Users\damodei\Documents

これにより以下の新しいフォルダが作成されます。

#### C:\Users\damodei\Documents\DIA-20\_2

本チュートリアルを始める前に Skyline を使用していた場合には、Skyline をデフォルト 設定に戻すことをお勧めします。デフォルト設定に戻すには、以下の操作を行います。

- Skyline を起動します。
- 開始ページで、以下のような空のドキュメントをクリックします。

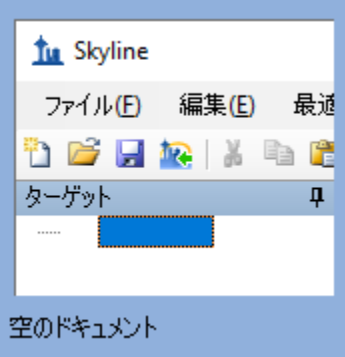

- [設定]メニューで、[デフォルト]をクリックします。
- 現在の設定を保存するかどうかを尋ねるフォームで [ いいえ ] をクリックします。

Skyline のこのインスタンスのドキュメント設定がデフォルトにリセットされました。 本チュートリアルはプロテオミクスに関するものであるため、以下の操作を行うとプロ テオミクス用インターフェイスを選択できます。

● Skyline ウィンドウの右上隅にあるユーザーインターフェイス管理をクリックし、 [ プロテオミクス用インターフェイス ] をクリックします。

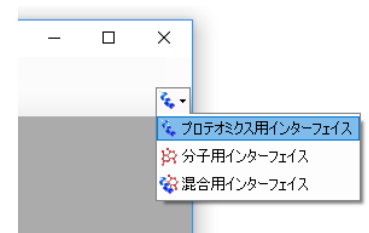

Skyline は、ウィンドウの右上隅のタンパク質アイコン<sup>な、</sup>で表示される分子モードで 動作しています。

DIA 分析の場合は、Skyline を強制して抽出された定量トランジションすべてのピーク面 積を積分します。このためには、以下のように操作します。

● 「設定1メニューで[すべて積分]をクリックします。

### **DIA** の単離スキームの設定

デフォルト設定のみがある新しい空のドキュメントで Skyline が表示されます。Skyline で DIA データを分析する完全なプロセスを説明するために、 必要な設定、トランジショ ン、スペクトルライブラリ、および保持時間の情報を入力して最初から Skyline ドキュ メントを構築します。

散在する DDA ワークフローを伴う DIA を使用して実験を行う場合、カバーされるプリ カーサーm/z 範囲にターゲットが含まれているかを確認するなど、関心があるペプチド ターゲットをごく一般的に考慮するだけで、最初に DIA および DDA ランの両方向けに 装置を設定できます。DDA メソッドも残されていますが、Skyline はユーザーが「単離ス

キーム」を定義できるようにすることで、DIA メソッドの設定を支援します (MS/MS の フラグメントに対するプリカーサー単離ウィンドウのパターン)。たとえ DIA データを 収集済みであっても、Skyline がユーザーの DIA ランをプロセスできるようにするには、 使用した単離スキームを定義します。このチュートリアル実験の単離スキームを定義す るには、以下の手順に従います。

- [設定]メニューで[トランジション設定]をクリックします。
- [フルスキャン]タブをクリックします。
- [ **MS1** フィルタ ] セクションの [ 含まれる同位体ピーク ] ドロップダウンリストで、 「数」を選択します。
- [ピーク]フィールドに「3」と入力します。
- [ **MS1** フィルタ ] セクションの [ 取得メソッド ] ドロップダウンリストで「DIA」 を選択し、DIA データをインポートすることを Skyline に伝えます。

多くのトリプシンペプチドでは、最初の 3 つの同位体ピークが最も強くなります。ベー ス(最も強い)同位体ピークのパーセンテージに基づき強度閾値を使用することもでき ますが、これらの設定はトリプシンペプチドにとって合理的なデフォルトです。

• [ プリカーサー質量分析 ] および [ プロダクト質量分析 ] を「Centroided」に設定 します。

注:このデータは Q-Exactive で収集され、Orbitrap を使用して MS1 および MS2 スキャ ンが実行されていますが、質量分析計を「Orbitrap」として指定した場合には、セン トロイド化されたスペクトルからクロマトグラムを抽出すると、ネイティブプロファ イルスペクトルを使用するよりも優れた結果が得られることがわかりました。

• [ **MS1** フィルタ ] および [ **MS/MS** フィルタ ] 両者の [ 質量精度 ] フィールドに「20」 ppm と入力します。

「トランジションの設定] フォームは以下のようになります。

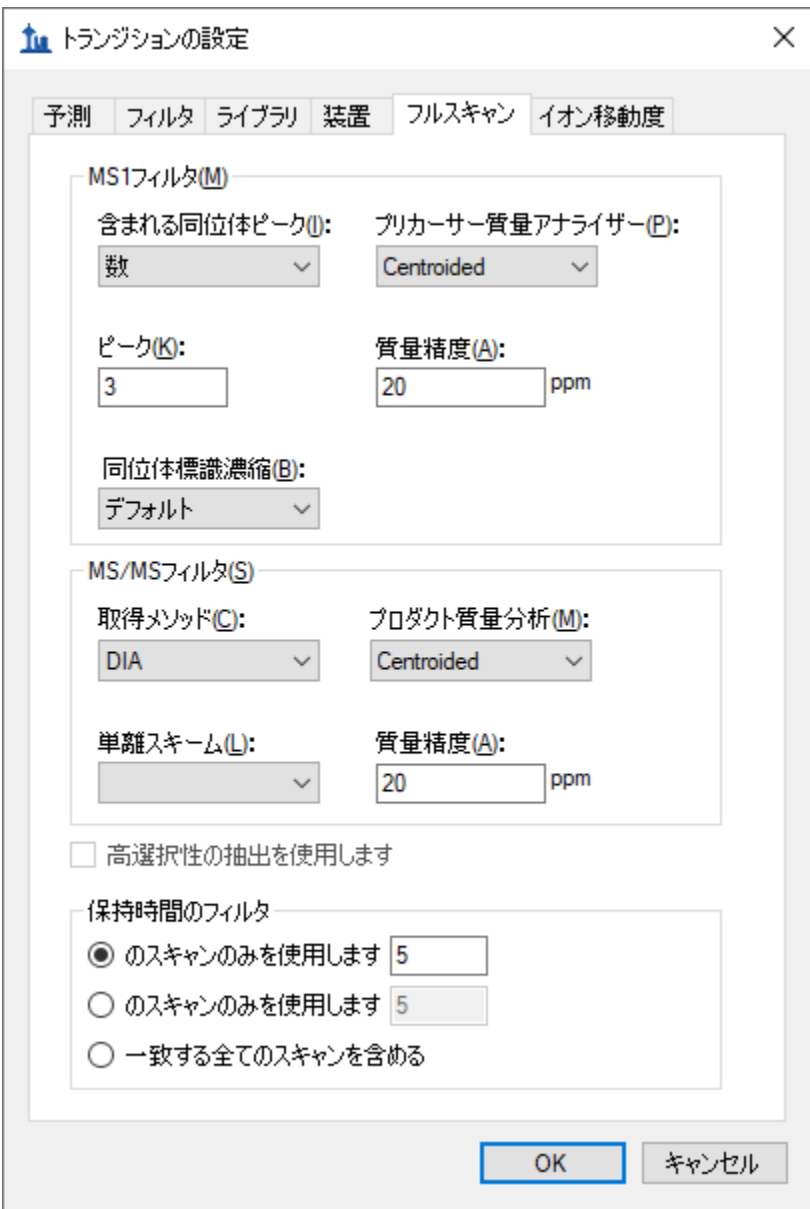

注:[ 保持時間のフィルタ ] オプションは、[ **MS/MS ID** のスキャンの中で [5] 分前後の スキャンのもののみを使用]のままにしておいてください。これによって、Skyline は ライブラリ内で見つかったペプチドスペクトル一致から 5 分以内で取得された DIA ス ペクトルからの強度のみを抽出します。単一のペプチドスペクトル一致の場合、総抽 出ウィンドウは 10 分です。所与のペプチドに対して 1 つ以上の ID がある場合、 Skyline は最小 ID 時間マイナス 5 分と最大 ID 時間プラス 5 分の範囲で取得されたスペ クトルから抽出します。(後で説明しますが、すべての ID 保持時間は構築した非冗 長ライブラリ内にも保存されます。) 2 つ目のオプションである [ 予測 **RT** の中で [5] 分 前後のスキャンのもののみを使用1では、RT 予測(たとえば SSRCalc、または一般的

には iRT ライブラリ)を使用して抽出時間範囲を決定します。本チュートリアルでは RT 予測は使用しませんが、これは前記の他のチュートリアルやウェビナー、そして [アッセイのインポートの](https://skyline.gs.washington.edu/labkey/_webdav/home/software/Skyline/%40files/tutorials/ImportingAssayLibraries-2_6.pdf)[ヒント](https://skyline.gs.washington.edu/labkey/wiki/home/software/Skyline/page.view?name=tips) (Skyline のウェブサイトの [ ヒント ] > [ [他の定量ツー](https://skyline.gs.washington.edu/labkey/wiki/home/software/Skyline/page.view?name=other_tools) [ルでの作業](https://skyline.gs.washington.edu/labkey/wiki/home/software/Skyline/page.view?name=other_tools) ])でも説明しています。

これで、基本的なフルスキャン装置パラメータの設定が完了しました。次に、DIA 単離 スキーム、または DIA を実行する際に装置がサイクルするプリカーサー*m/z* 範囲のパタ ーンを指定します。例えば、このチュートリアルのデータセットでは、Q Exactive 装置 は、500~520*m/z* からプリカーサー *m/z* 範囲を開始し、次に 520~540 *m/z*、それから 880~900 *m/z* まで増加し(あるいは 500 から 900 *m/z* まで連続する 20 個の 20 m/z ウィ ンドウ)、その後このサイクルを繰り返します。Skyline でこの単離スキームを指定する には、以下の手順に従います。

• [ 単離スキーム ] ドロップダウンメニューで、**<**追加**...>**を選択します。

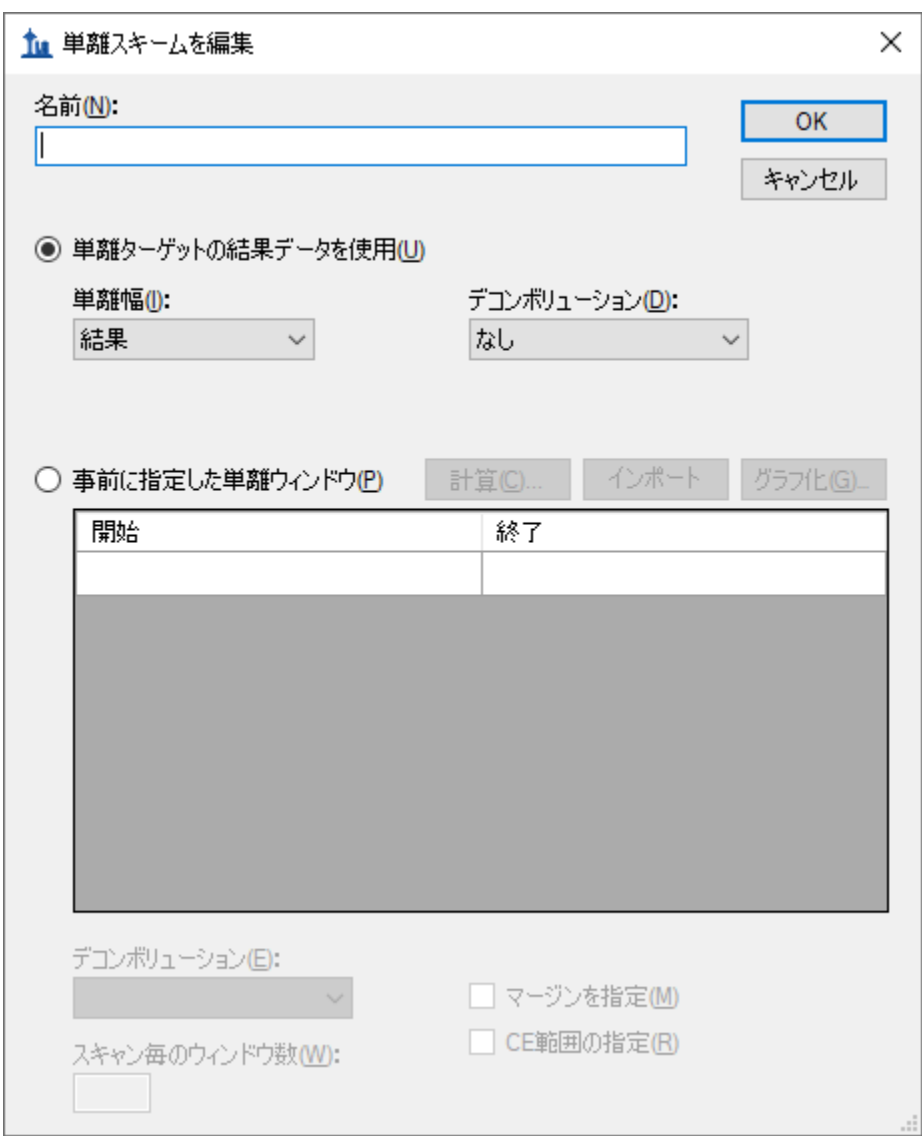

次のような「単離スキームを編集1フォームが表示されます。

● [事前に指定した単離ウィンドウ]を選択します。

ここで、単離ウィンドウを指定できるグリッドが有効になります。手動でグリッドにウ ィンドウ境界を入力することもできますが、この場合、ウィンドウ境界のサイクルは規 則性が高いため(20 *m/z* の増分で 500~900 *m/z*)となります。次のように素早く境界を 指定する方法があります。

- [計算]ボタンをクリックして「単離スキームを計算1フォームを表示します。
- [ **m/z** の開始 ] フィールドに「500」と入力します。
- [ **m/z** の終了 ] フィールドに「900」と入力します。
- 「ウィンドウ幅1フィールドに「20」と入力します。
- [ウィンドウ位置の最適化1チェックボックスをオンにします。

これでウィンドウ境界が1価および2価のペプチドプリカーサーが発生するところから 約 0.25 m/z のところに最適化されます。3 価および 4 価のプリカーサーの中には、これ らの境界に近いものもある可能性がありますが、20 m/z のウィンドウであればこのよう なことが頻繁に起きる可能性は低く、Q1 単離が境界で合理的に効率的であれば SWATH<sup>2</sup> に関するオリジナルの論文で提案されているようなウィンドウのマージンをオーバーラ ップさせる(各側に 0.5 m/z)必要が少なくなります 3。

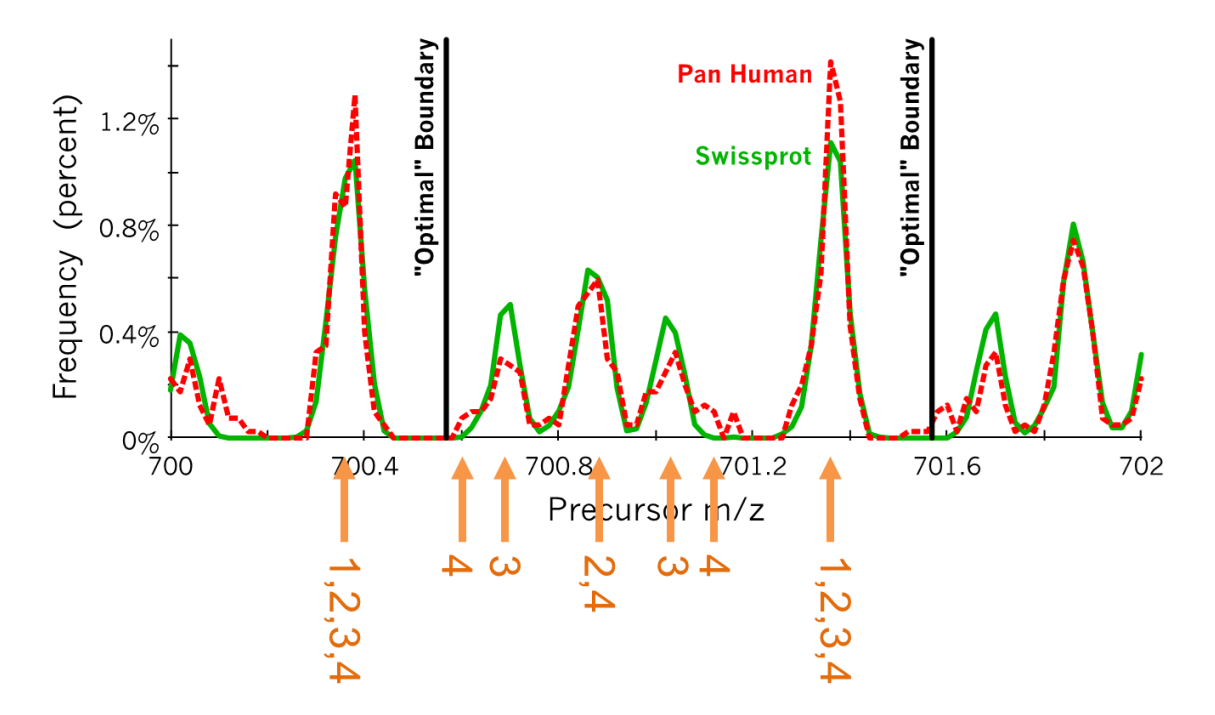

図:観測されるペプチドの共通ライブラリで見られる 1 価から 4 価のペプチドプリカーサーから計算したヒストグラム。 一番高いピークは 1 価から 4 価のプリカーサーを表し、2 番目に高いピークは 2 価と 4 価のプリカーサー、そしてさらに 小さなピークが 3 価のみのプリカーサーを表し、4 価のみのプリカーサーは 3 価のみのピークの小さな肩程度にしか現れ ません。「最適」境界と記されている縦の線は、この範囲での最適化ウィンドウ配置境界を示しています。(Brian Searle のご厚意により提供)

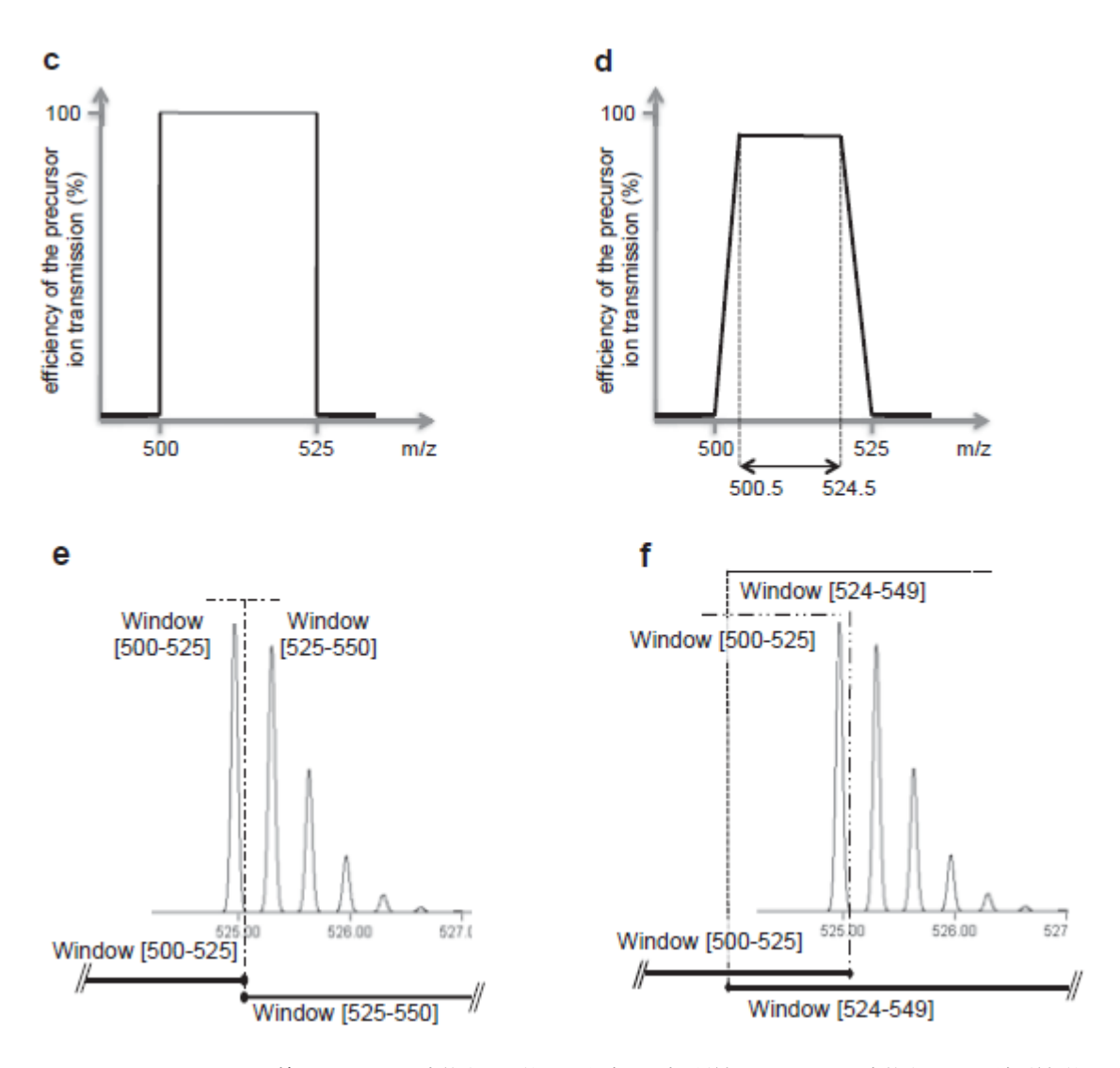

Gillet, et al. MCP 2012 よりの補足図 S1:c) は定義された範囲の完璧な長方形単離を示し、d) は定義された四重極単離範囲 のエッジでの 0.5 m/z にわたるあまり理想的ではない信号ドロップオフを示し、e) と f) はマージンがオーバーラップしな い場合とする場合とで完全な同位体分布がどのように分割されるかを示しています。同位体分布全体はターゲットとなっ ているモノアイソトピック m/z のみを通じて単離されているため、モノアイソトピックプリカーサーm/z が単離ウィンド ウのエッジに非常に近いように見える場合でも強いフラグメントイオン信号が得られることを覚えておくことが重要です。

作業中の DIA データが既に取得済みである場合、現段階で定義された単離スキームが取 得に使用される装置の設定を反映することが重要です。この場合、通常は最も安全な状 態であるため、[インポート] ボタンをクリックして Skyline を既存のデータファイルの 1 つにポイントします。

# [単離スキームを計算]フォームは以下のようになります。

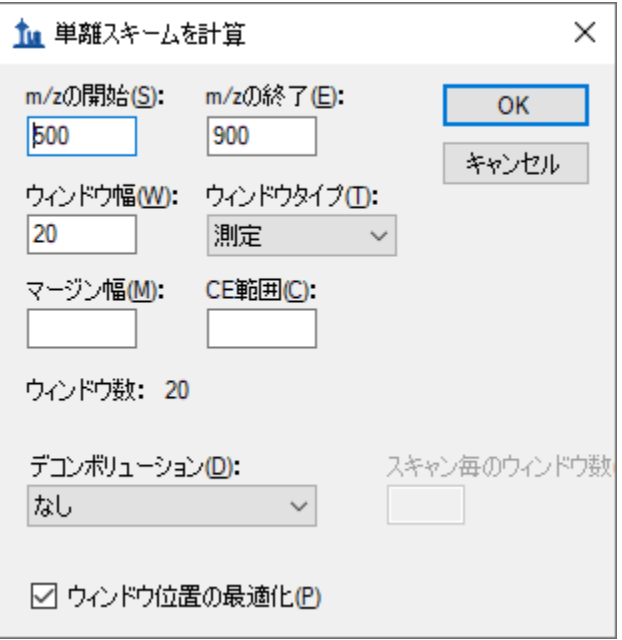

• [ **OK** ] ボタンをクリックします。

Skyline は、500~900 *m/z* の範囲を 20 *m/z* 間隔でカバーするために必要な 20 個のウィン ドウの境界を自動入力します。

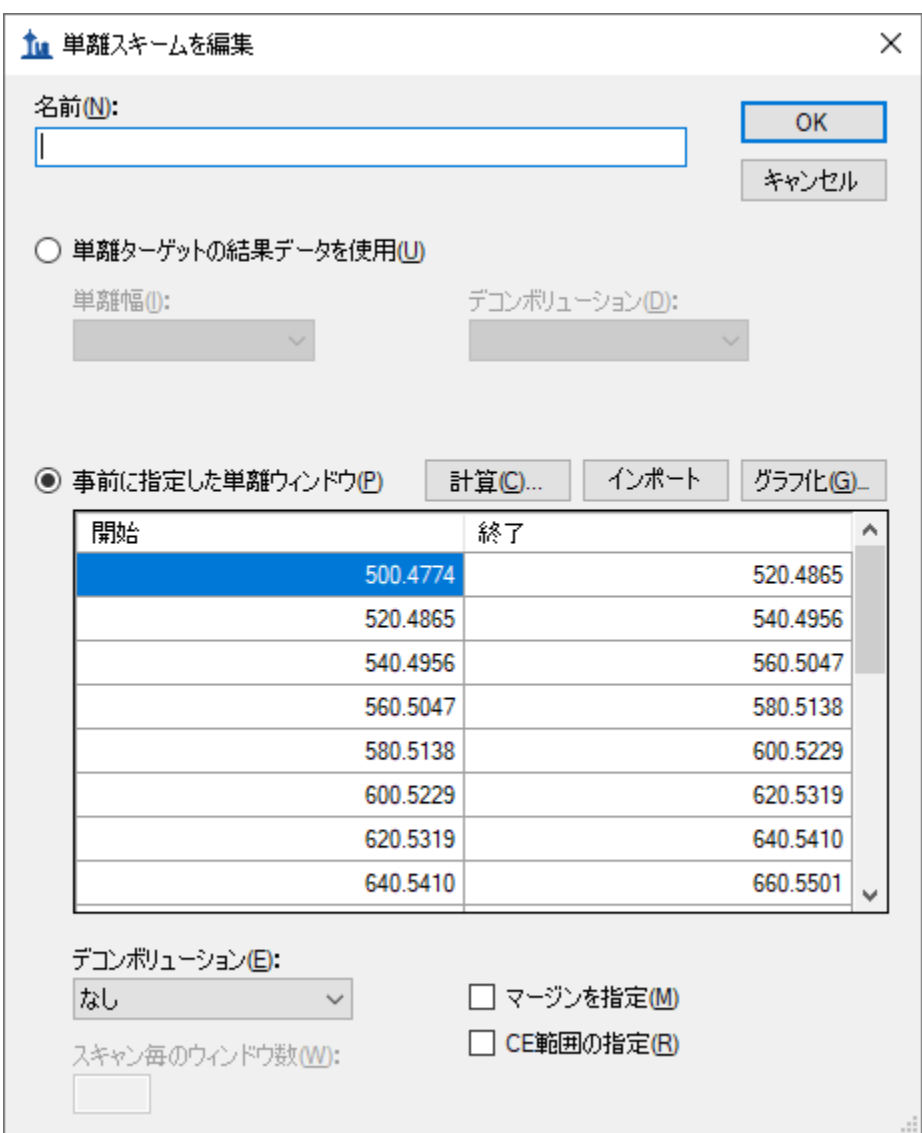

[単離スキームを編集]フォームは以下のようになります。

また、Skyline では、入力した内容が正しいか確認するために、プリカーサー*m/z* 範囲の 単離を経時的に視覚化できます。

● 先ほどクリックした [計算] ボタンの横にある [グラフ] ボタンをクリックしま す。

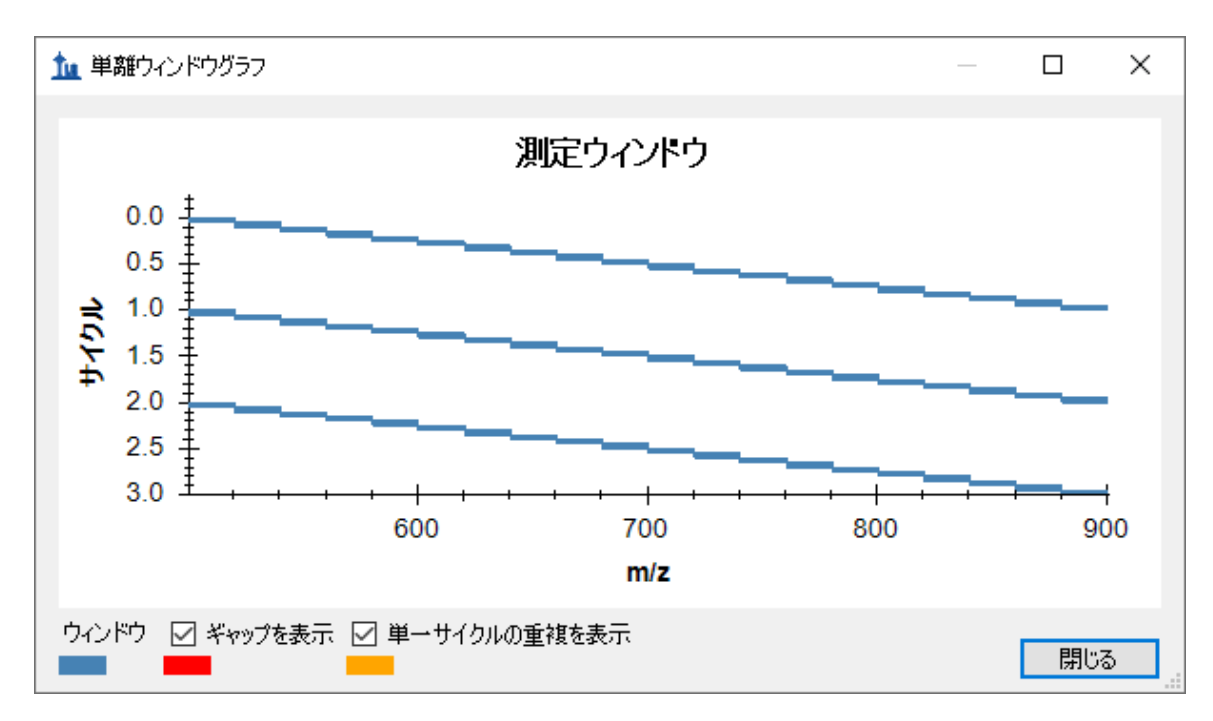

Y 軸をサイクル/時間、X 軸を *m/z* にした、経時的な単離ウィンドウのサイクルのグラフ が表示されるはずです。

- [閉じる]ボタンをクリックします。
- [名前1フィールドに、この単離スキームの名前として「500 to 900 by 20」と入 力します。
- [ 単離スキームを編集 ] フォームで [ **OK** ] ボタンをクリックします。
- [ トランジションの設定 ] フォームで [ **OK** ] ボタンをクリックします。

DIA では、装置は測定するために特定のトランジションセット (SRM) やプリカーサー (PRM) を必要としません。そのため、空のターゲットであるにもかかわらずユーザーの ドキュメントはここで DIA ランを設定するために必要な情報すべてを保持しています。 DIA 単離スキームは以下のようにして装置にエクスポートできます。

● [ファイル ] メニューで、[エクスポート]を選択し [ 単離リスト ] をクリックし ます。

[単離リストをエクスポート] フォームが表示され、単離リストのエクスポート形式が 選択できます。

**● 「装置タイプ**]ドロップダウンリストから Thermo Q Exactive を選択します。

フォームは以下のようになります。

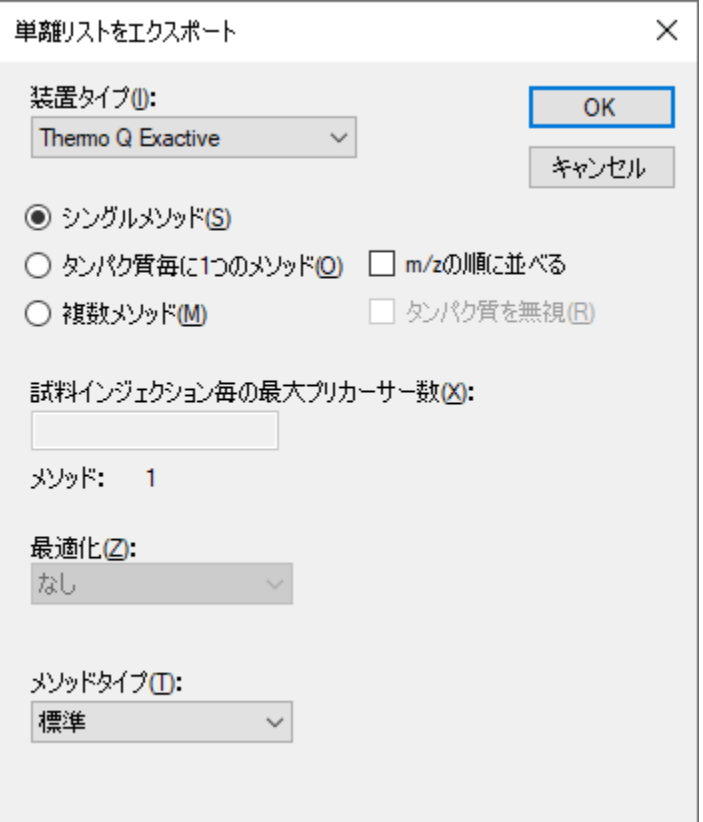

- [ **OK** ] ボタンをクリックします。
- 表示された保存フォームで、このチュートリアル用に作成したフォルダに移動し ます。
- [ファイル名]フィールドに、「DIA\_tutorial\_isolation\_list.csv」と入力します。
- [ 保存] ボタンをクリックします。

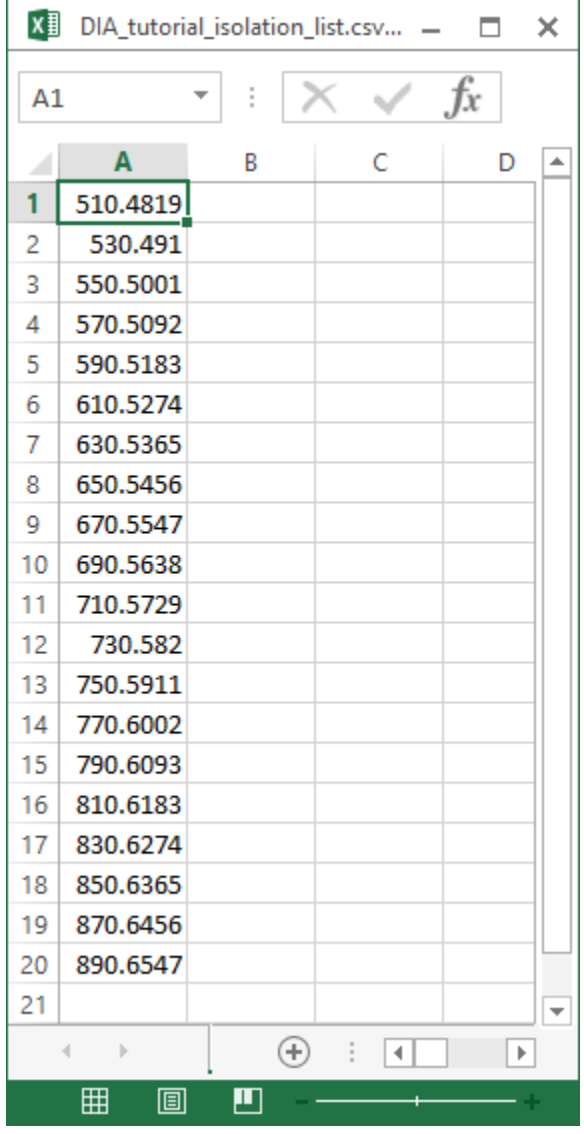

保存したファイルを開きます。これは以下のようになります。

この単離スキームは、(このチュートリアルのデータが取得された)Thermo Q Exactive 用にフォーマットされていますが、Skyline では他の複数の装置タイプにエクスポートす ることも可能です。

これが実際の DIA 実験であるならば、この単離リストファイルを使用してユーザーの装 置で DIA 取得を実行することが妥当といえます。代わりに、装置ソフトウェアで単に単 離スキームを手動で指定することもできます。データ取得の他のメソッドパラメータ

(MS/MS 単離幅および分解能など)は、メソッドファイルに手動で設定する必要があ ります。

# ペプチド検索のインポートウィザードの使用

本チュートリアルでは、実際に実験のすべての DDA および DIA ランが完了しています ので、そのように仮定します。Peptide Prophet および Trans Proteomic Pipeline (TPP) を実 行した場合は、X! Tandem のような検索エンジンを使用して DDA ランからの MS/MS ス ペクトルをペプチドに一致させてデータ分析ワークフローを開始すると、一連 の.xtan.xml ファイルまたは .pep.xml ファイルが生成されます。本チュートリアルでは、 DIA-20\_2.zip(DIALibrary-20\_2.zip ではありません)をダウンロードした場合は DDA ラン の単一の.pep.xml ファイルと、オリジナルの生 DDA データファイルの.mzXML ファイル 変換 (804 MB) が提供されます。Skyline ドキュメントを関連 DIA ラン分析用に設定する最 初のステップは、この検索結果を Skyline にインポートし、MS/MS スペクトルと取得時 の保持時間を含むスペクトルライブラリを作成することです。DDA 検索結果をインポー トするには、以下の操作を実行します。

● 「ファイル | メニューで、「インポート | を選択して [ペプチド検索] をクリック します。

コンピュータディスクドライブのどこで分析を実施するのかがわかるよう、現在のドキ ュメントを保存する必要があるというメッセージが表示されます。

- [ **OK** ] ボタンをクリックします。
- 本チュートリアル用に作成したフォルダに移動します。
- [ ファイル名] フィールドに、「DIA-tutorial」と入力します。
- [ 保存 ] ボタンをクリックします。

以下のようなペプチド検索のインポートウィザードが表示されます。

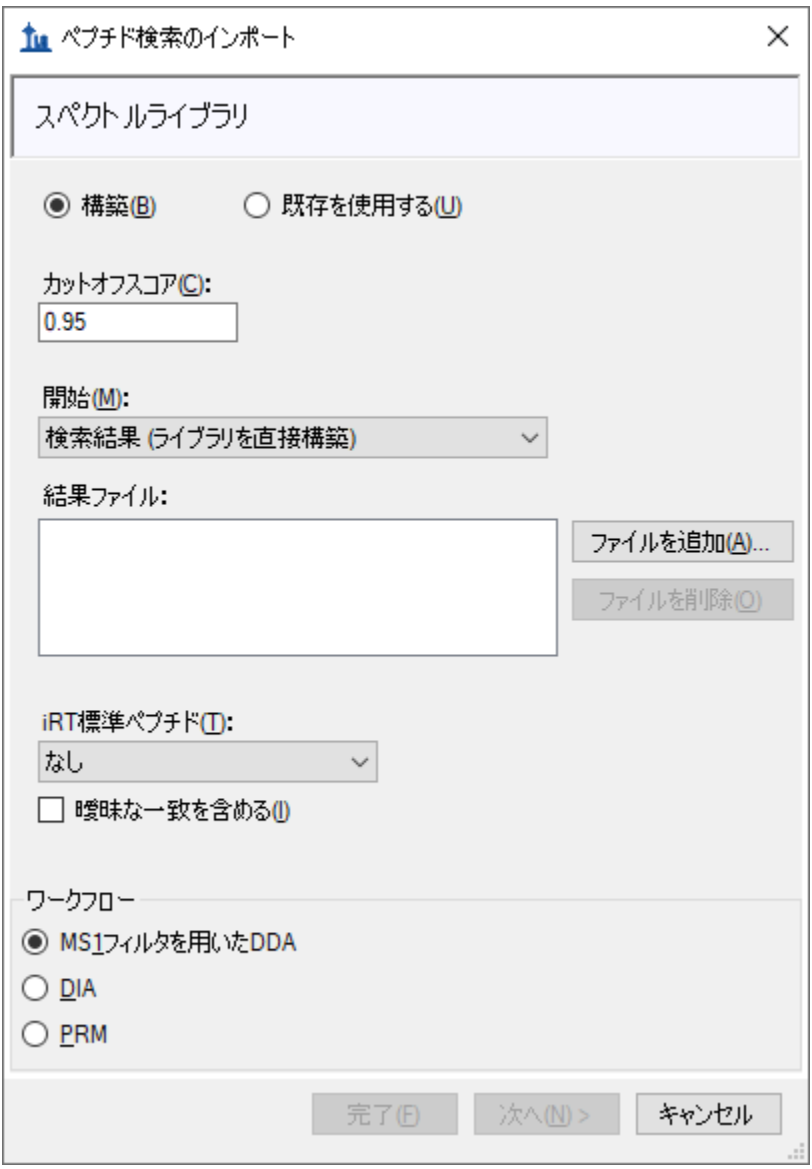

このデータセットでは、[カットオフスコア]フィールドが「0.95」に設定されており、 PeptideProphet スコアが 0.95 以上のペプチドスペクトル一致が含まれることを意味しま す。これは DDA データが TPP で処理されたためです (SEQUEST によるペプチドスペク トル一致の後)。q 値またはゼロが最高で 1 が最低である期待スコアを使用する他のス ペクトル一致パイプラインの場合は、1 – スコアのカットオフスコアを使用します。し たがって、0.95 は≤0.05 となります。再利用可能なライブラリの場合は、0.99 などのも っと厳密なカットオフを使用します(≤0.01 または q 値の偽発見率 1%)。

- [ファイルを追加]ボタンをクリックします。
- 表示される [入力ファイルを追加] フォームで、チュートリアルが入っているデ ィレクトリから以下のファイルを選択します。
	- o interact-20130311\_DDA\_Pit01.pep.xml

このファイルには、1 回の DDA ランからのペプチドスペクトル一致結果が含まれていま す。実際の実験では、質量分析計で実際に DDA 取得を行い、それから検索エンジンで 出力ファイルを実行し、このようなファイルを1つ以上生成します(通常は TPP が生成 する pepXML に対して 1 つ)。ここでは、ファイルが提供されています。元の DDA ラン データファイル(mzXML に変換)である interact-20130311\_DDA\_Pit01.mzXML も同じフ ォルダにありますので注意してください。このファイルをクロマトグラム抽出用にイン ポートする必要はありませんが、ライブラリビルダーが.pep.xml ファイルには存在しな い、そのライブラリの MS/MS スペクトルを検出するためにこのファイルが存在してい る必要があります。Mascot DAT ファイル、Proteome Discoverer pdResult ファイル、X! Tandem ネイティブ XML ファイルなどのその他のスペクトル一致パイプラインの出力で は、1 つの出力ファイルに必要な情報すべてが含まれています。Skyline ウェブサイトで [対応するツールおよびファイル形式の全リストを](https://skyline.ms/build-blib.url)ご覧ください。

- [開く]をクリックしてこのファイルを構築しているライブラリに追加します。
- [ ワークフロー ] ボックスで [ **DIA** ] オプションをクリックします。

ウィザードの [スペクトルライブラリ]ページは以下のようになります。

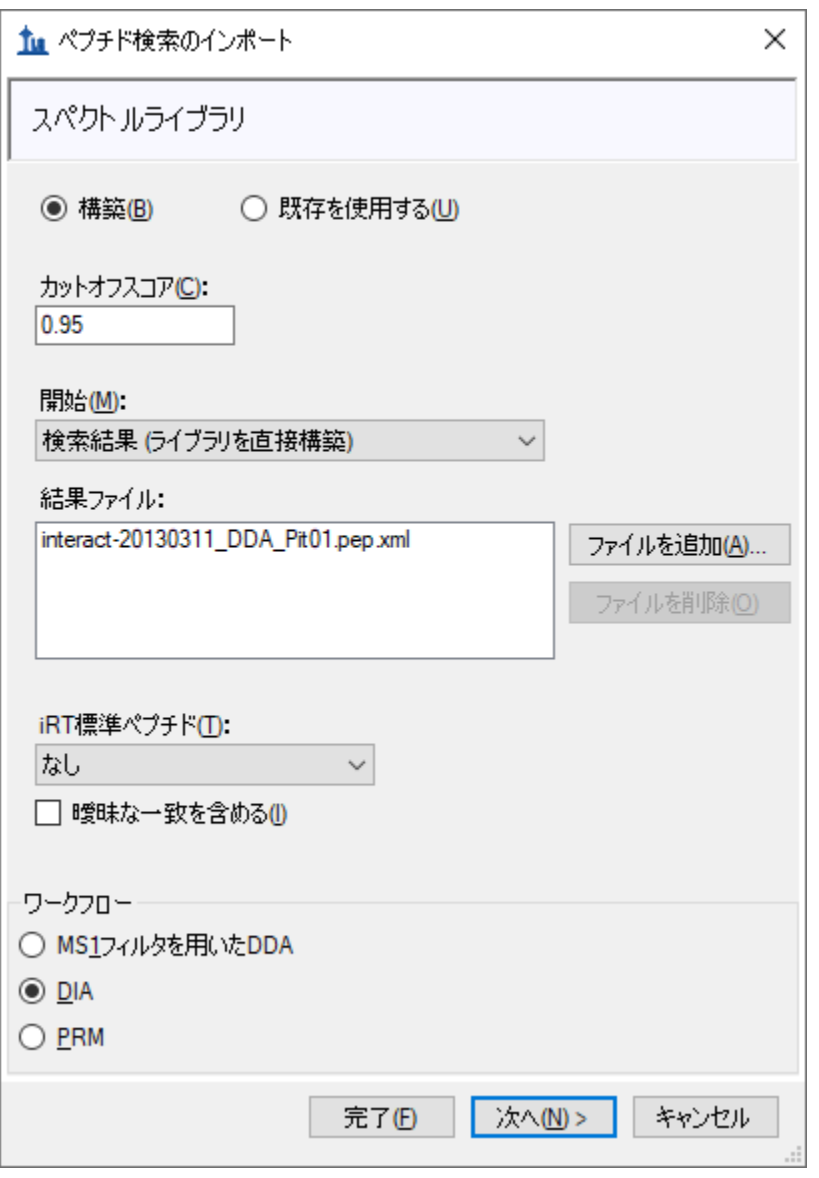

● [次へ]をクリックしてこれらの検索結果からスペクトルライブラリを構築しま す。

Skyline がスペクトルライブラリの構築を終了すると、DDA ランからの MS/MS スペクト ルに一致するすべてのペプチドとその保持時間を Skyline ドキュメントに含められるよ うになります。まずは、[クロマトグラムを抽出]ページが表示されます。このページ では、クロマトグラムの抽出、ピーク検出、ピーク面積計算に使用する DIA データファ イルがどこにあるかを指定できます。

● [参照]ボタンをクリックします。

• DIA フォルダで、このチュートリアルと共に含まれている.raw ファイル両方を選 択します。

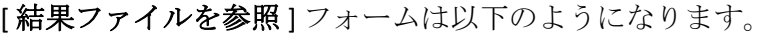

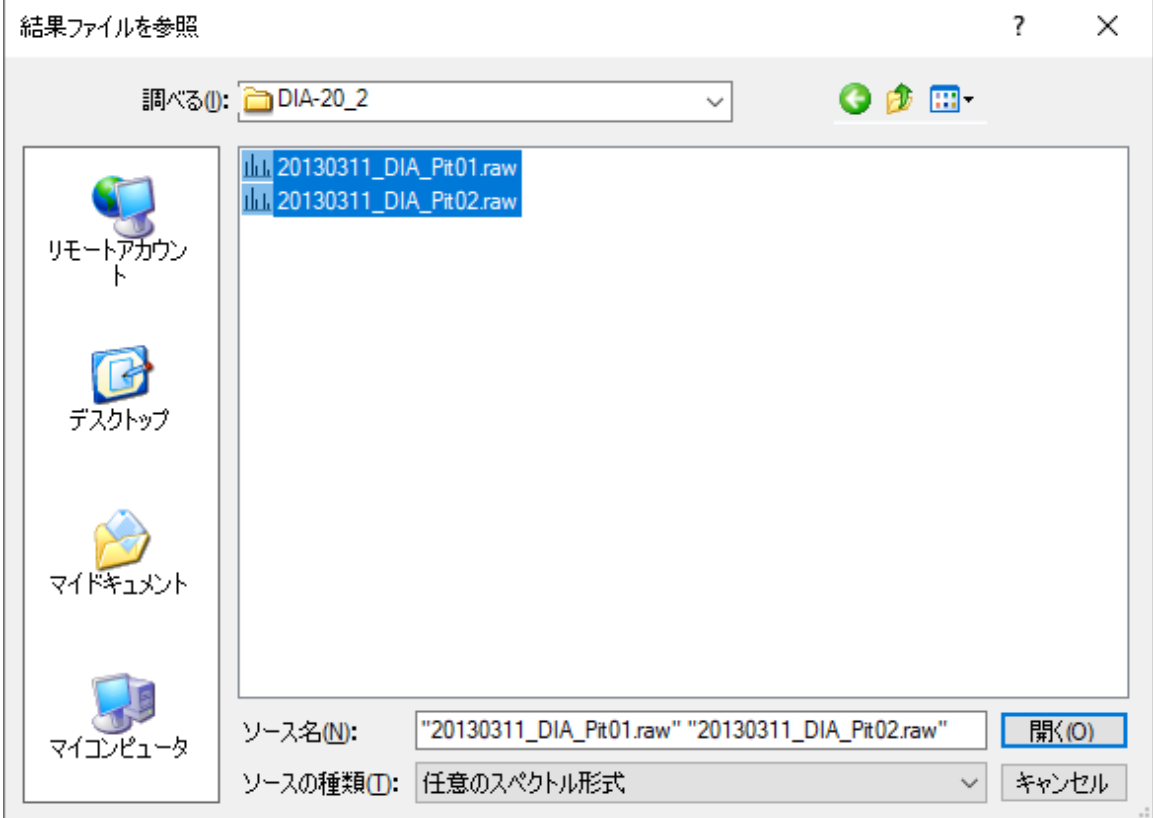

● [開く]ボタンをクリックします。

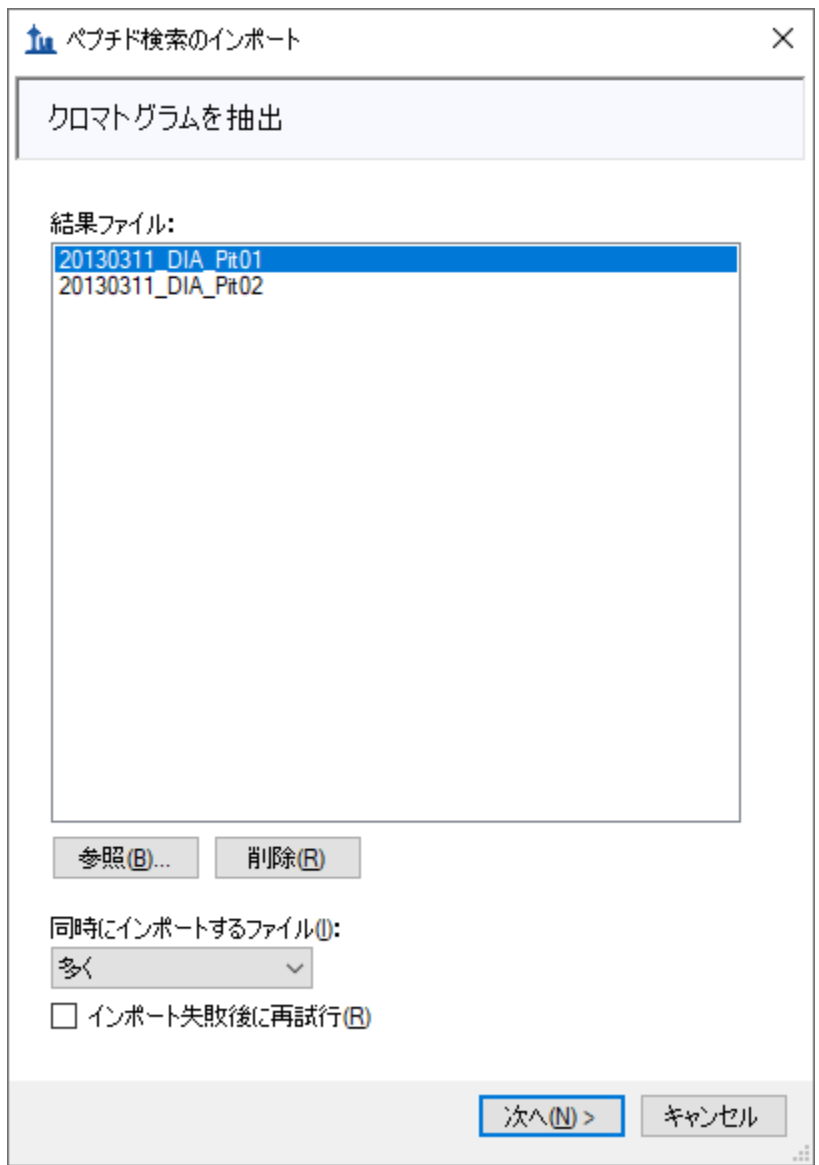

ペプチド検索のインポートフォームは以下のようになります。

● [次へ]ボタンをクリックします。

Skyline は、Skyline インターフェイスで表示される繰り返し測定名を短くし、一般的に作 業しやすくなるよう、共通プリフィックスである「20130311\_DIA\_Pit0」を削除するかど うかをユーザーに尋ねます。ただし、この場合、名前は「1」や「2」まで短縮されます。

**● [共通プリフィックス]** フィールドで、サフィックス「Pit0」を削除します。

[結果をインポート]フォームは以下のようになります。

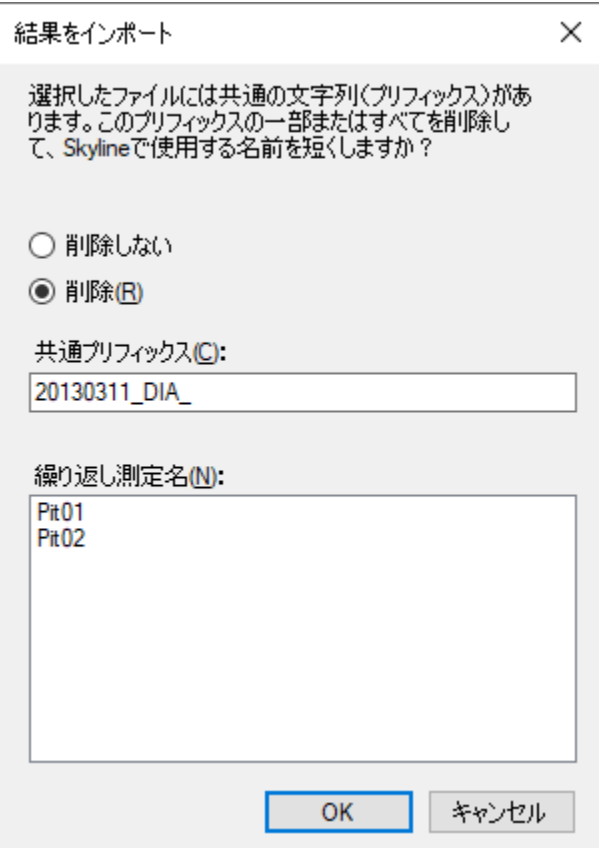

• [ **OK** ] ボタンをクリックします。

「修飾を追加]ページが表示され、スペクトルライブラリには、Unimod 修飾である「酸 化(M)」に一致した M[+16]があるペプチドシークエンスが含まれていると表示されます。 この種の修飾をターゲットリストに許可するには修飾名の横にあるチェックボックスを オンにするだけですが、このチュートリアルでは行いません。

● [次へ]ボタンをクリックします。

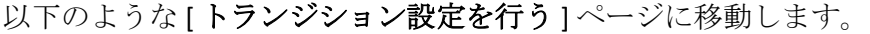

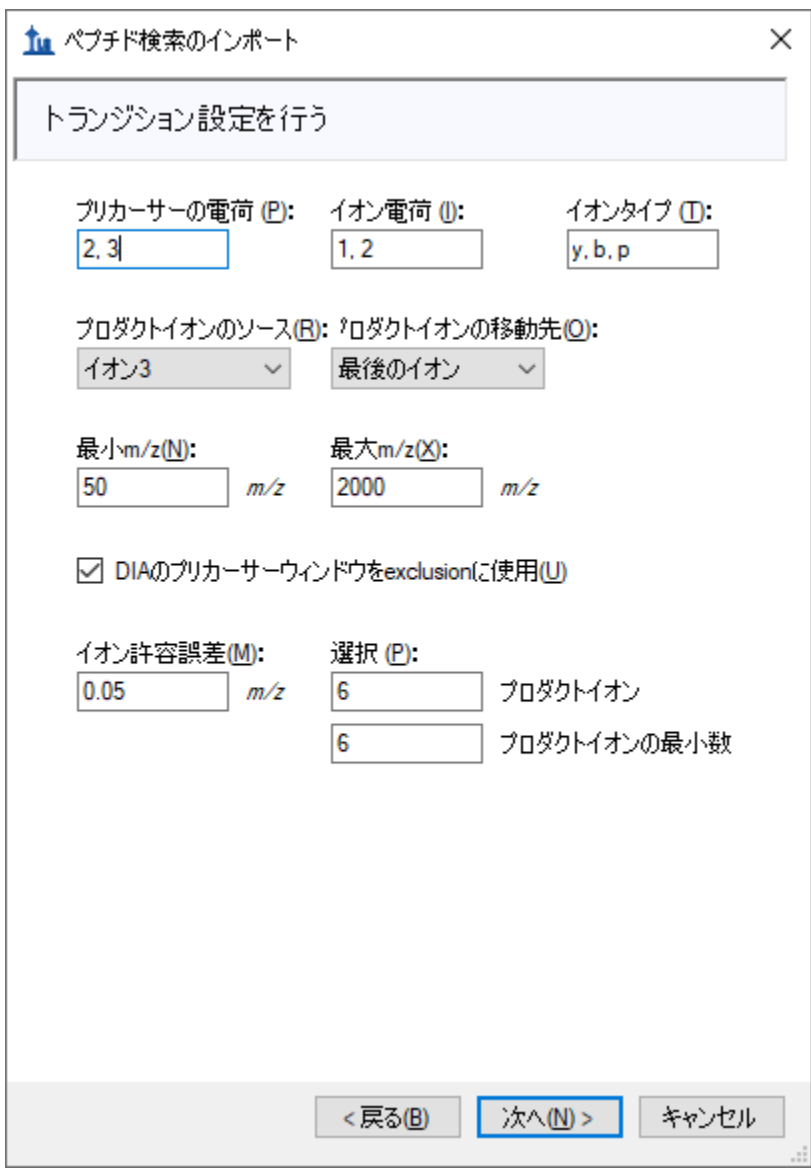

このチュートリアルのデフォルト設定を使用することもできますが、今後の自分のデー タに合った選択肢を考えるのもいいでしょう。

- プリカーサーイオン2価と3価は、通常最も一般的で安全です。
- イオン電荷とタイプは、y イオンと b イオン、1 価と 2 価、そして MS1 スペクト ルから抽出されたプリカーサーイオンです。
- プロダクトイオンの範囲は、選択性が低いために一般的には除外される y1、y2、 b1、b2 以外のすべてです。
- 最小および最大 m/z 範囲は、MS/MS スペクトルのみに言及します。これは許容 されるプリカーサーm/z 範囲が DIA 単離スキームによって定義されるためです。
- DIA プリカーサーウィンドウ範囲を除外するオプションは、Skyline に DIA 単離ウ ィンドウに入るトランジションを含まないように指示します(たとえばプリカー サーが 500 から 520 *m/z* の DIA ウィンドウに入るのであれば 513 *m/z* にあるプロ ダクトイオンは含まれません)。フラグメンテーションをすり抜けてしまうプリ カーサーイオンは、元の単離範囲にある MS/MS スペクトル中でノイズや場合に よっては干渉を増加させる可能性があり、この範囲にあるフラグメントイオンに 基づいた定量化の信頼性が低くなるため、これによる除外が好ましいこともあり ます。
- イオン許容誤差 0.05 は、DDA ライブラリスペクトルをフラグメントイオンに一 致させるときに使用される許容誤差であり、ライブラリ強度を割り当てます。こ れは大雑把に言って 50 ppm(1000 *m/z* にて)であり、おそらく Orbitrap MS/MS スペクトルの場合にはもう少し広くなります。
- 6 個のフラグメントイオンを選択し、6 個のフラグメントイオンを必要とするオ プションは、すべてのターゲットで、6 個以上のイオンが一致しないスペクトル があるちょうど 6 個のトランジションとペプチドが除外されることを意味しま す。

次のページに移動するには、以下の操作を行います。

● [次へ]ボタンをクリックします。

[フルスキャン設定を行う]ページに移動します。このページには、先ほど行った設定 と同じものが表示されますが、以下のようになっていることを確認してください。

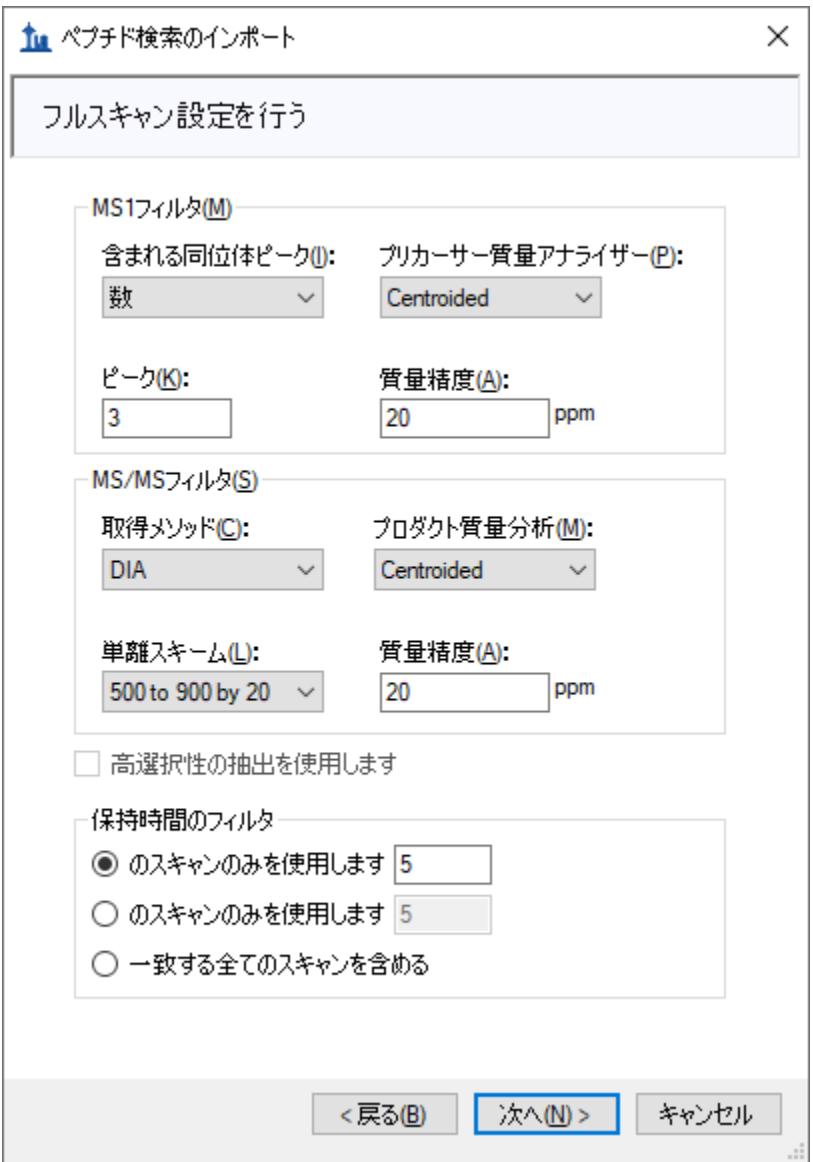

● [次へ]ボタンをクリックします。

[ **FASTA** をインポート ] ページに移動します。このページでは、ペプチドへの消化に使用 したプロテアーゼ酵素と共にターゲットにしたいタンパク質を FASTA 形式で指定するよ うに要求されます。この酵素は、最大未切断数 0 で、デフォルトの Trypsin のままにし ておいてかまいません。

● [参照]ボタンをクリックします。

• [ **FASTA** を開く ] フォームで、ここまで作業をしてきたチュートリアルフォルダ に移動し、「pituitary\_database.fasta」という名前のファイルをダブルクリックし ます。

フォームは以下のようになります。

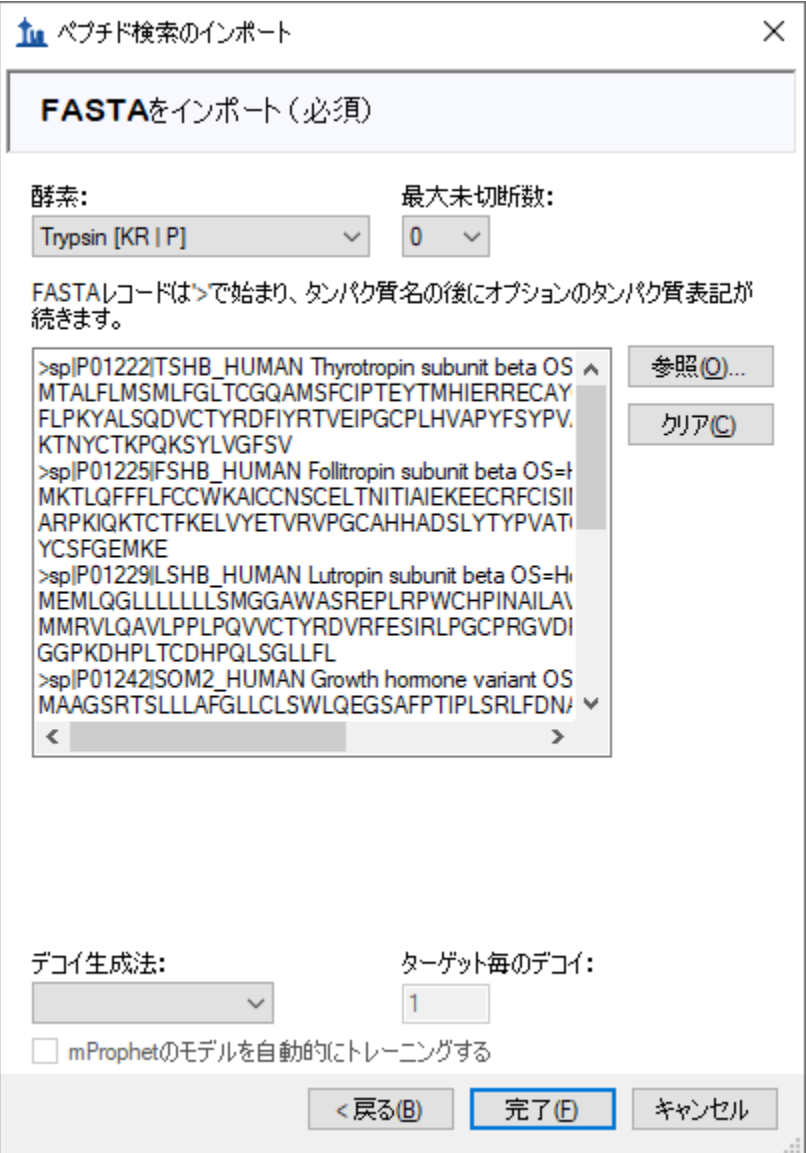

今 FASTA テキストに 6 個のターゲットタンパク質だけを含めたこの簡単な導入では、デ コイや mProphet アルゴリズムで生成された動的ピーク選択モデルは使用しません。こ れらのオプションについての詳細は、[DIA/SWATH](https://skyline.ms/tutorial_dia_swath.url) [データの分析の](https://skyline.ms/tutorial_dia_swath.url)チュートリアルを参照 してください。

● [完了]ボタンをクリックします。

Skyline がタンパク質を 6 個、ペプチドを 21 個追加するというフォームを表示します。 これによって 25 個のプリカーサーと 225 個のトランジションが対象となります。どの タンパク質でも、スペクトルライブラリに存在していたペプチドのみがこのリストに含 まれます。

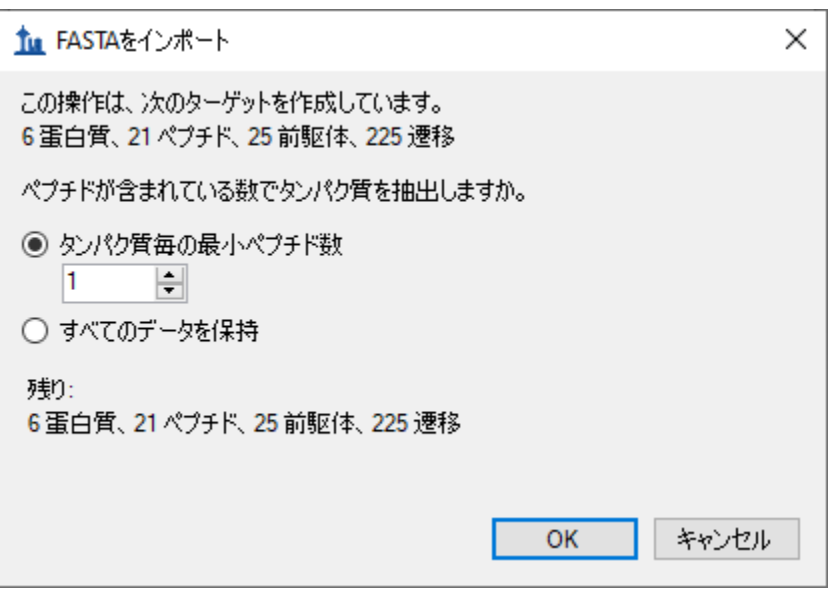

• [ **OK** ] ボタンをクリックします。

タンパク質とペプチドが「ターゲット」ペインに表示され、選択した生データファイル からクロマトグラム抽出が自動的に開始します。以下に進む前に、進行状況ウィンドウ を移動させたり閉じたりできます。

# ● [編集]メニューで[すべて展開]を選択して、[プリカーサー]をクリックしま す。

これによって Skyline が含めたトランジションセットすべてが表示されます。すべての ペプチドには 500 と 900 m/z の間にある対象プリカーサーすべてが含まれ、すべてのプ リカーサーには 6 個の b トランジションと y トランジションの他、3 個のプリカーサー イオン (M、M+1、M+2) が含まれていることに注意してください。また、すべてのプリ カーサーには該当するライブラリスペクトルがあることにも注意してください。各トラ ンジションのテキストは、「rank」または「irank」番号で終わっています。これは、フ ラグメントイオンのライブラリスペクトルまたはプリカーサー同位体イオンの同位体分 布内での強度ランキングを示します。

[ターゲット] ビューは以下のようになります。

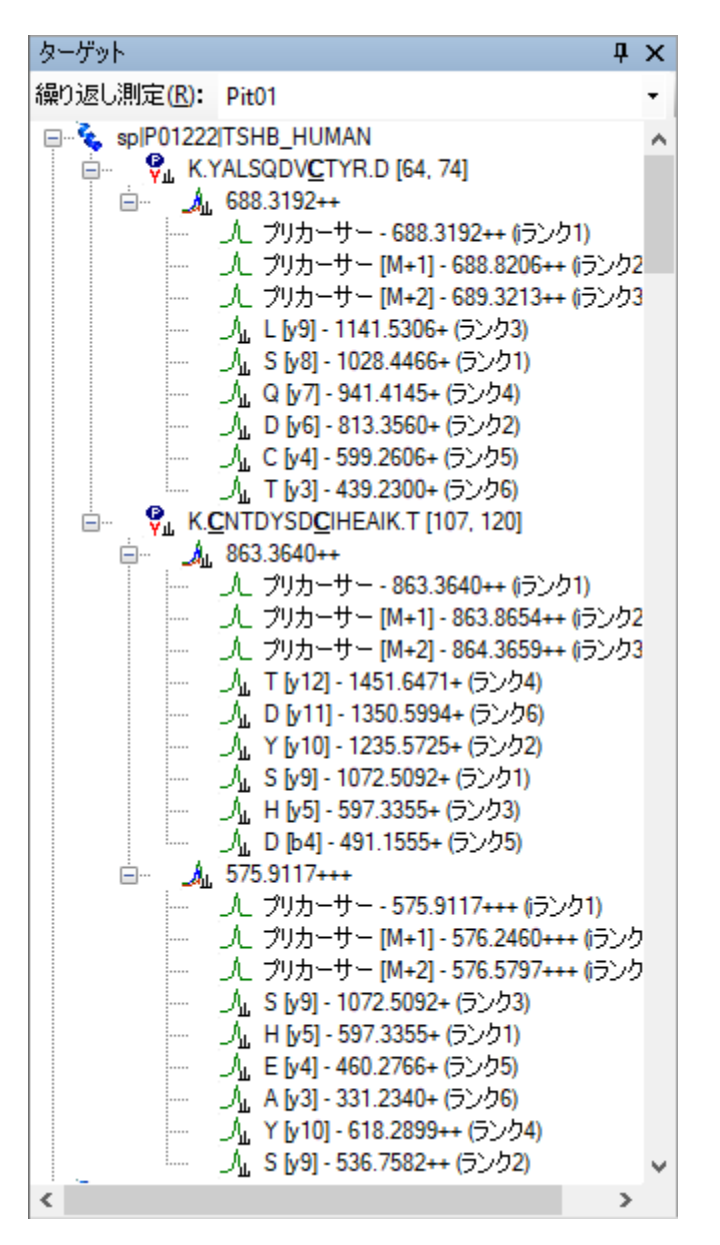

DIA では、装置が 500-900 *m/z* の範囲にある考えられるすべてのプリカーサーとプロダ クトの組み合わせを網羅しているため、あらゆるセットのプロダクトイオンを抽出でき ます(少なくとも MS/MS スペクトルの測定範囲内にあるもの)。しかしながら、実際 には考えられるすべてのプロダクトイオンを抽出する必要はないことが多く、事実、ノ イズが多く、必要とするペプチドの信号が非常に低いクロマトグラムを追加してペプチ ドの検出を妨げる場合があります。最も強度が高い 6 個のトランジション(y1、y2、b1、 b2 を含まない)を必要とするように設定するプロダクトイオンの選択規則は、プロテオ ミクスコミュニティにおいて広く受け入れられるようになりました。

大規模な DIA 実験では、高度なピーク選択(ペプチド検出)モデルをトレーニングする デコイペプチド<sup>6</sup>があると有用な場合があります。これによって Skyline 自動ピーク選択 が向上し、Skyline が検出確率スコア (q 値)を生成できるようになります。デコイペプ チドは厳密には DIA ワークフローには必要ではなく、カスタムピークスコアメソッドを 適用する場合にのみ必要となります。多くの場合、Skyline デフォルトピーク選択が十分 にうまく機能するので、カスタムピークスコアは必要ありません。カスタムピークスコ アを使用する場合でも、デコイに代わるものはあります[\(高度なピーク選択モデルの](https://skyline.gs.washington.edu/labkey/wiki/home/software/Skyline/page.view?name=tutorial_peak_picking)チ ュートリアルを参照)。本チュートリアルでは、ドキュメントにデコイを追加しません。

## **DIA** 結果の調査

DIA ランがすべてインポートされたら、結果を見ることができます。

- クロマトグラムペインで「Pit01」と言うタブが選択されていることを確認しま す。
- 「編集1メニューで、[すべて折り畳む]を選択して[ペプチド1をクリックしま す。
- [ ビュー | メニューで [ トランジション ] を選択し、[ グラフの分割 ] をクリック します。
- [ビュー]メニューで、[自動ズーム]を選択し[最適ピーク](F11)をクリックし ます。
- [ ビュー ] メニューで、[ グラフを配置 ] を選択して [ 行 ] をクリックします。
- [ ビュー | メニューで [ ピーク面積 ] を選択し、[ 繰り返し測定の比較 ] (F7) をク リックします。
- クロマトグラムグラフの1つを右クリックし、[凡例]をクリックしてチェック をオフにします。
- [ピーク面積ー繰り返し測定の比較] グラフを [ライブラリー致] ビューの上にあ るメインウィンドウの右端にドッキングします。
- [ ターゲット ] ビュー内の最初のペプチド K.YALSQDV**C**TYR.D [64, 74]を選択します。

Skyline ウィンドウは以下のようになります。

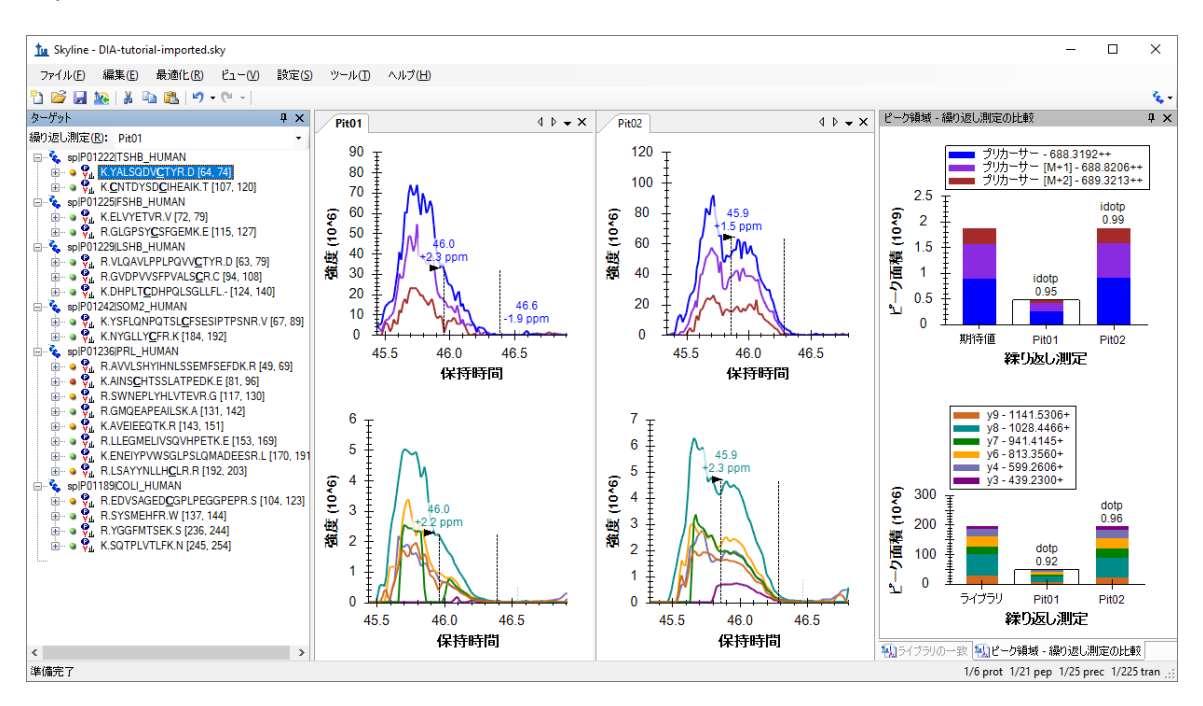

これはここから始めるのに適した例ではありません。実際よりもずっと悪いように見え てしまいます。人間の観察者として、ユーザーはピーク積分境界に調整が必要なことが すぐにわかります。これはおそらく Skyline がフラグメントのクロマトグラムに基づい て積分境界を選択するためだと思われます。よく見てみると、信号が X 軸まで落ちてい るところがあるのがわかります。セントロイド化されたデータでは、これは通常、先ほ ど+/- 20 ppm に設定した抽出ウィンドウ外へのピークのシフトによるものです。

このような信号ドロップアウトのエビデンスが見られる場合は、抽出設定の幅が狭すぎ るのではないかと考えて当然です。Skyline でそれを確認する最良の方法は、以下の操作 を行うことです。

- [ ビュー ] メニューで [ 質量誤差 ] を選択し、[ ヒストグラム ] をクリックします。
- 表示されるグラフ内を右クリックし、[ トランジション ] を選択して [ すべて ] を クリックします(チェックマークをオンにします)。

もっと多くのターゲットがあるドキュメントでは、各ペプチドプリカーサーに対して強 度が最も高いトランジションのみを使用して質量誤差分布を把握します。この 2 番目の ステップは不要かも知れませんが、この場合は分布がわかりやすくなり、以下のように なります。

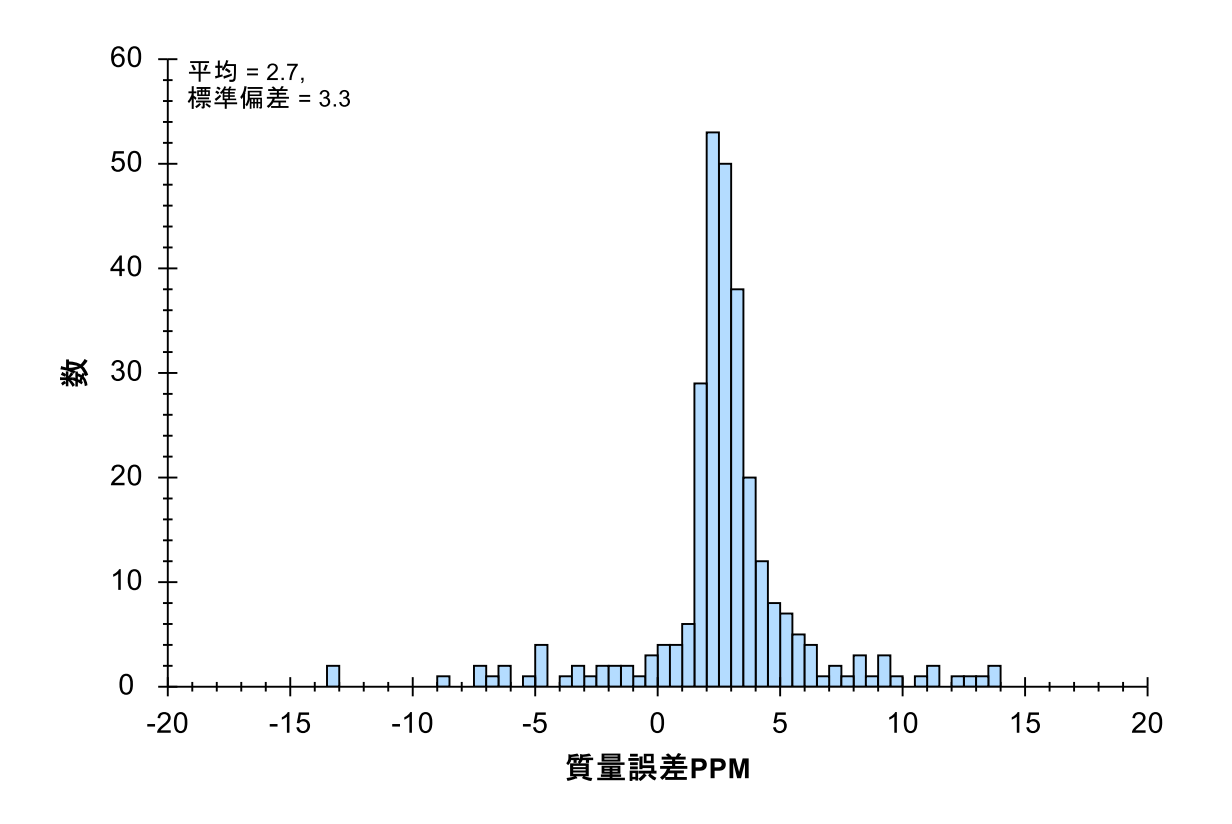

経験則として、以下を確認します。

- 1. 平均 (2.7) がゼロから遠くない。
- 2. 設定した許容誤差 (20 ppm) が平均+3\*標準偏差 (12.6) 以上(標準偏差は、正規分 布値の 99.8%が収まると予想される値)。

この規則によって、インポートされるファイルに入っている質量スペクトルにとって、 15 ppm と言う選択はおそらく悪くないでしょう。

● グラフ内を右クリックして [ トランジション ] を選択し、[プリカーサー ] をクリ ックします。

平均値 (2.9) と標準偏差 (2.1) により、9.2 ppm が十分であることがわかります。抽出され たクロマトグラムで見られる信号ドロップアウトは、20 ppm の質量許容誤差が狭すぎ るためではないと考えるのにはこれで十分です。この異常を生じている原因については、 後ほどまた説明します。

ここでは、以下の操作を行います。

- 「質量誤差-ヒストグラム1ウィンドウの右上角にある X をクリックしてウィン ドウを閉じます。
- プリカーサーやフラグメントの場合は、いずれかの X 軸のすぐ下をピークの片 側から反対側までクリックアンドドラッグして両ファイル内の積分範囲を調整し、

ピーク全体が収まるようにします(積分境界を調整する前に、マウスホイールを 使用するとズームを調整できます)。

● クロマトグラムを右クリックし、[ペプチドが同定された回数]をクリックして [他の実行から]を選択します。

この最後のステップで、スペクトルライブラリのペプチドスペクトル一致の保持時間の ところで、クロマトグラムグラフに青緑色の縦線が追加されます。これはクロマトグラ ムの+/- 5 分を抽出することにしたおよその回数です。DIA および DDA ランがよく似たク ロマトグラフィーを示す場合は、選択されたピークの近くにこのような線が表示される はずです。

これで Skyline ウィンドウは以下のようになります。

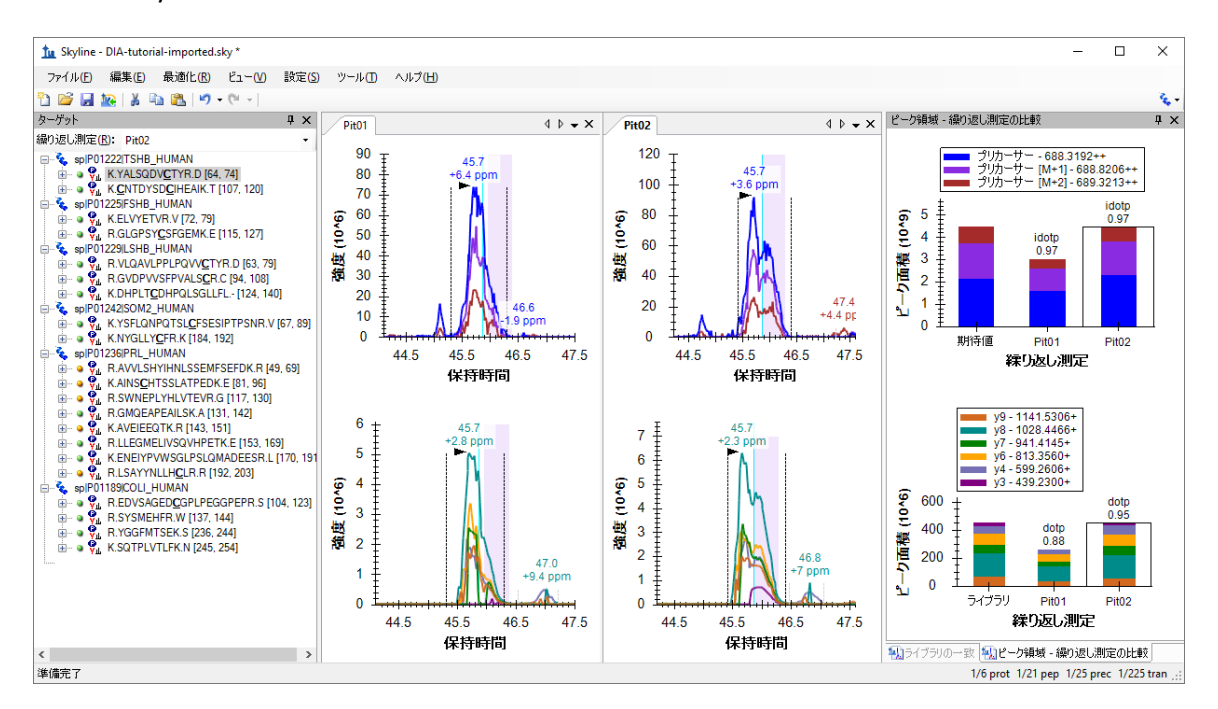

ここでは以下に注意します。

- 1. クロマトグラムグラフは、まだ元の積分範囲を紫色で強調表示しています。
- 2. クロマトグラムグラフは、45.7 分で見られる 4 つのピークすべての頂点に注釈 を付けます。
- 3. ピークには、2.3 から 6.4 ppm の質量誤差値で注釈が付いています。フラグメン トイオンの平均質量誤差値は 2.7、プリカーサーイオンは 2.9 であることがわか っているため、すべてがその平均から 4 ppm 未満であると言えます。
- 4. プリカーサーのピーク面積プロットでは、「idotp 0.97」で注釈が付いているこ とがわかります。これは一番左の棒で示される予想される同位体分布に対する類 似度であり、0.97 はかなりいい値です。

5. フラグメントのピーク面積プロットでは、「dotp 0.88」と「dotp 0.95」で注釈が 付いています。これは一番左の棒で示されるライブラリスペクトルに対する類似 度であり、0.88 は受け入れられる値、0.95 はかなりいい値です。

今度は次のペプチドに進みます。

• K.**C**NTDYSD**C**IHEAIK.T [107, 120]をクリックするか、下向き矢印キーを押します ([ターゲット] ビューが青の場合)。

荷電状態が複数ある場合には、トランジション分割表示が電荷状態で分割され、イオン タイプでは分割されないことがわかります。また、MS1 スキャンから抽出されたプリカ ーサーイオン強度は、通常 MS/MS スキャンから抽出されたプロダクトイオン強度を小 さく見せることもわかります。

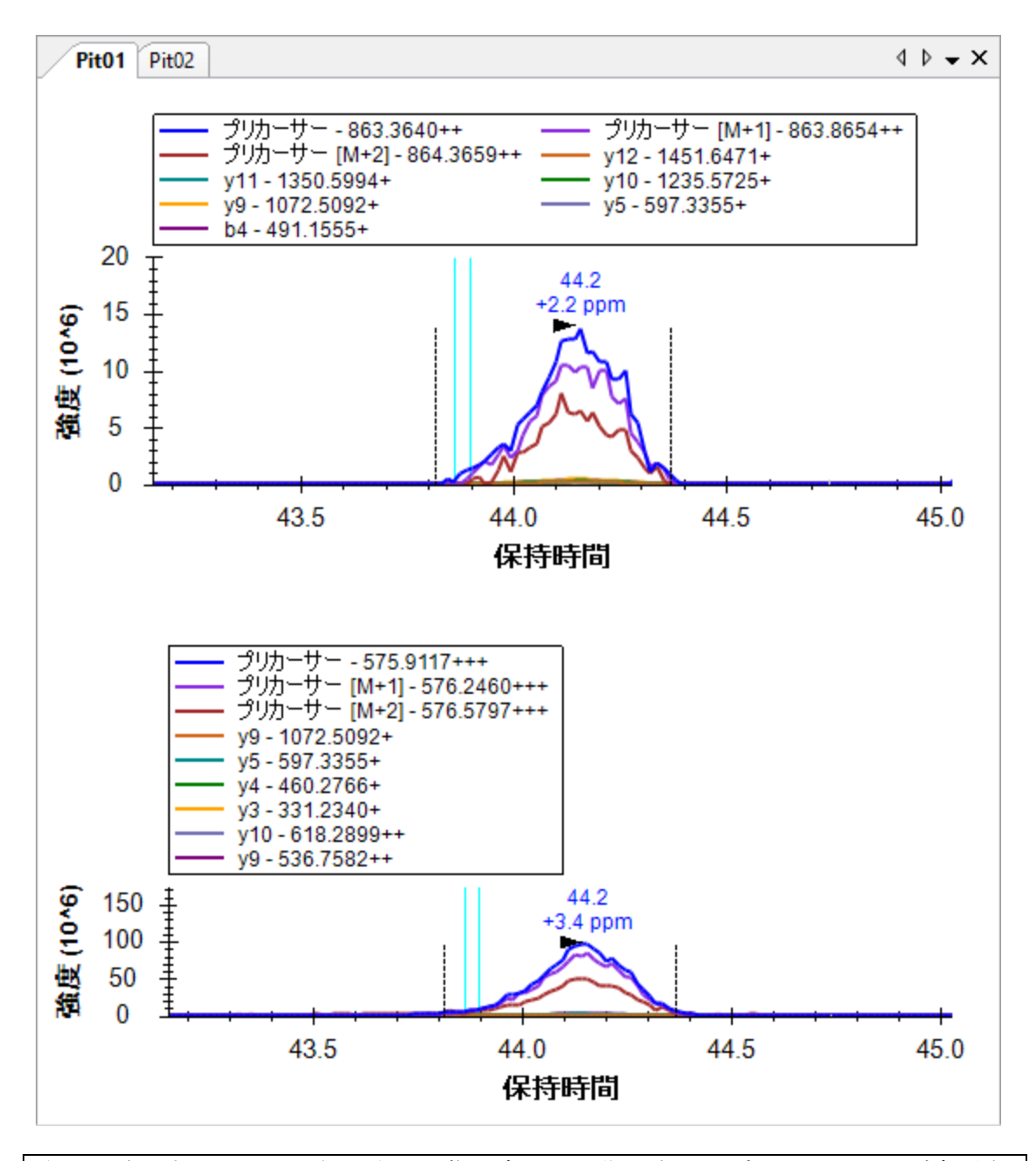

注:明確にするため、凡例は上記画像に合わせて復元され、プロットはサイズ変更さ れています。

- ペプチドの左側にある [ + ] をクリックするか、右矢印キーを押します。
- 863.3640++プリカーサーをクリックするか、下向き矢印キーを押します。

これで 2 つ目のペプチドの 2 価のプリカーサーが選択され、Skyline ウィンドウは以下の ようになります。

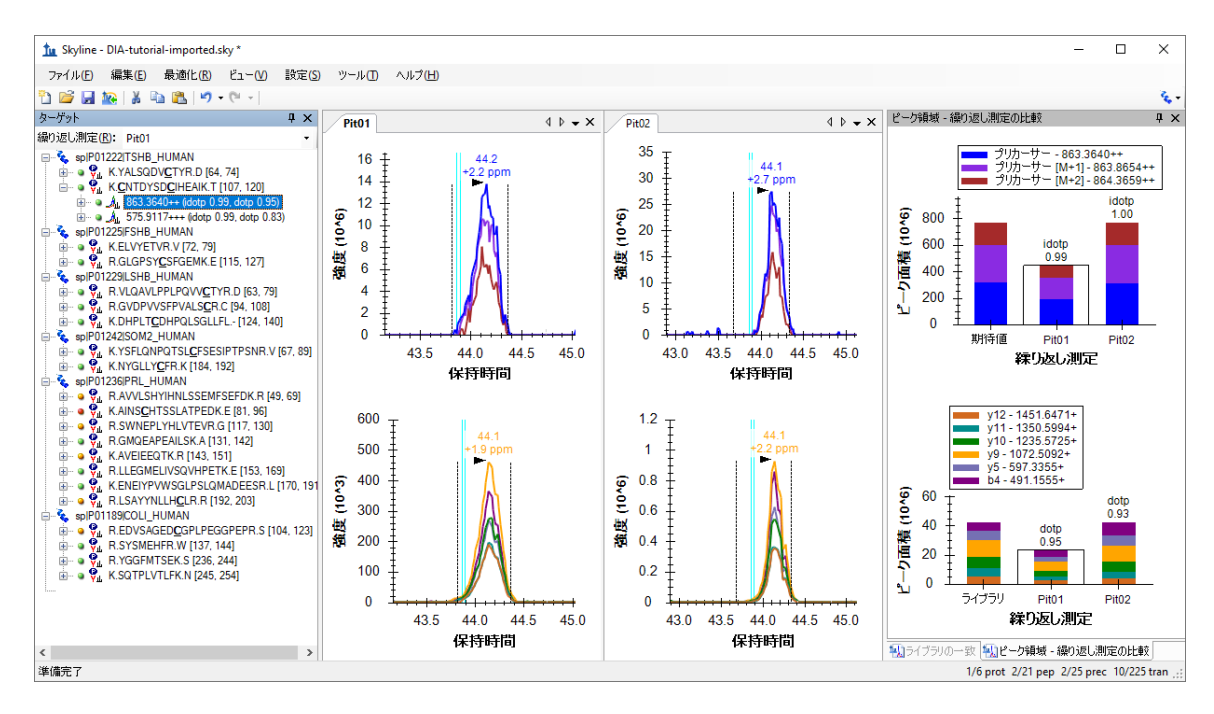

最後のペプチド、質量誤差、idotp、dotp に関して導入されたすべての測定は、このプ リカーサーでは向上しているように見えます。特に「Pit02」内のピークに対しては、別 の積分境界を選択したいと思うかも知れません。別の積分境界を選択し、その後 Skyline の [ 元に戻す/やり直し] ボタンを使用することで、それがピーク面積をあまり変えない ことを確認できます。最初のペプチドのように積分境界がピークの大部分を逃していな い限り、通常はこのようなわずかな違いは許容する方がいいでしょう。

● 575.9117+++プリカーサーをクリックするか、下向き矢印キーを押します。

これは約7倍強度の高いプリカーサーです。また、かなりいいように見えますが、v5ク ロマトグラムに干渉があることに気付かれたかもしれません。これをもう少し明確にす るために、以下の操作を行います。

- プリカーサーの左側にある [ + ] をクリックするか、右矢印キーを押します。
- プリカーサーの下にある H [y5] 597.3355+トランジションをクリックします。

クロマトグラムは以下のようになります。

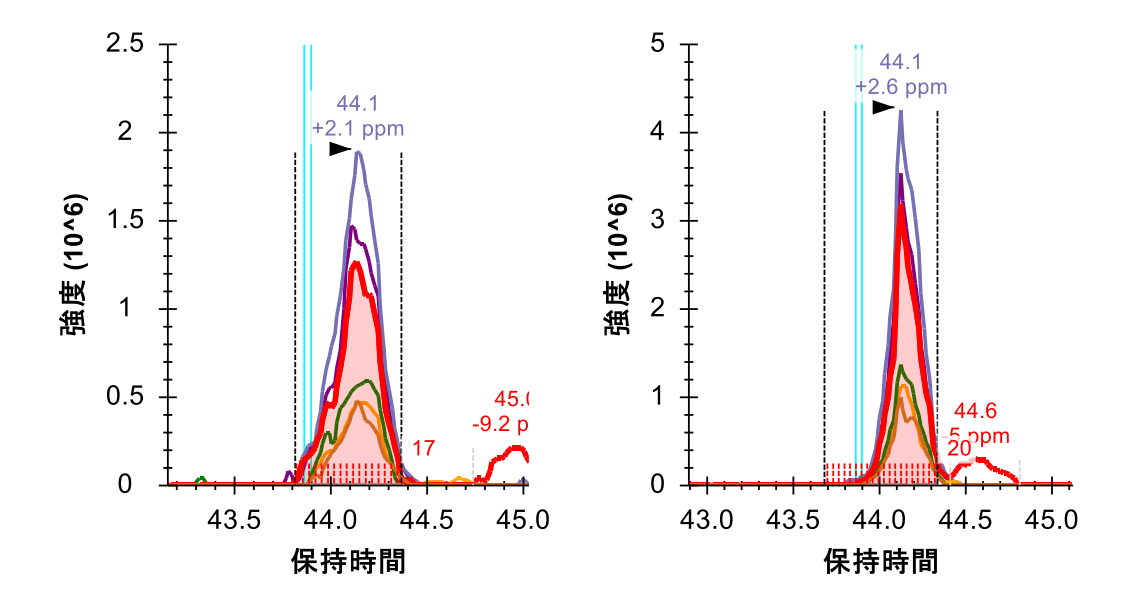

y5 クロマトグラムが赤で強調表示され、積分境界間にある点が X 軸の上にある赤の点線 で強調表示されています。その右側には、カウント (17 と 20) が注記されています。 また、右側には Pit01 で 45 分、Pit02 で 44.6 分のところに 2 つ目のピークがあります。 どちらも 44.1 分のところにあるピークにはあまり寄与していないように見えますが、 大量の測定を予定していた厳密な定量分析では、やはりこのトランジションを削除し、 対象としているピークとおそらくもっと高強度で共溶出しないようにすることも可能で す。

次のペプチドに進みます。

• K.ELVYETVR.V [72, 79]ペプチドをクリックするか、そのペプチドが選択されるまで 下向き矢印を押します。

一見すると、このペプチドは共溶出、積分境界、質量誤差、ドット積値と言う面では非 常に優れているように見えます。もっとよく見てみると、プリカーサークロマトグラム の右端がフラグメントクロマトグラムよりも低下するのが速いことに気付かれるかもし れません。これもやはり信号ドロップアウトであり、以前のものと原因は同じです。こ れについては後でまた説明します。

4 つ目のペプチドは 3 つ目と比べてあまり魅力はありませんが、53.5 分辺りで常にピー クを積分しているように見えます。

抽出されたクロマトグラム全範囲を表示するには、以下の操作を行います。

● [ ビュー ] メニューで [ 自動ズーム ] を選択し、[ なし ] (Shift+F11) をクリックしま す。

これによって Skyline が DDA ID 時間の周囲+/-5 分枠でクロマトグラフを抽出しただけで あることが示されます。ID は 53.5 分近辺で発生していますので、Skyline は 48.5~58.5 分を抽出します。

DIA では、プリカーサー単離ウィンドウが非常に幅広い(例:10~25 m/z)ため、多数 の干渉が考えられます。しかしながら、Skyline によるピーク選択の自動化は、非常に多 数の干渉がある場合でも、多くの場合正しいピークを選択できます。この場合、より多 くのピークがあることがわかりますが、Skyline はそれでも利用可能な最良のピークを選 んでいます。以下の操作を行ってピークの拡大縮小を復元したら、これはこのままにし ておいてそのまま下に進みます。

● [ビュー]メニューで、[自動ズーム]を選択し[最適ピーク](F11)をクリックし ます。

次の 5 個のプリカーサーは、ペプチド K.NYGLLY**C**FR.K [184, 192]までは優れたものに見え ます。このペプチドのピークは、幅が 1 分にわたり、あまりガウス形状とは言えません。 Skyline は、両ピークに誤って正しい積分境界を与えているため、ピークが 2/3 しかカバ ーされていません。これを修正するには、以下の操作を行います。

- 正しい積分境界を示す黒の点線の上にマウスカーソルを合わせると、カーソルが 左右の矢印のあるスプリッターカーソル (十) に変わります。
- ピーク全体がカバーされるように境界を好きな場所にクリックアンドドラッグし ます。

このペプチドのプロットは、以下のようになります。

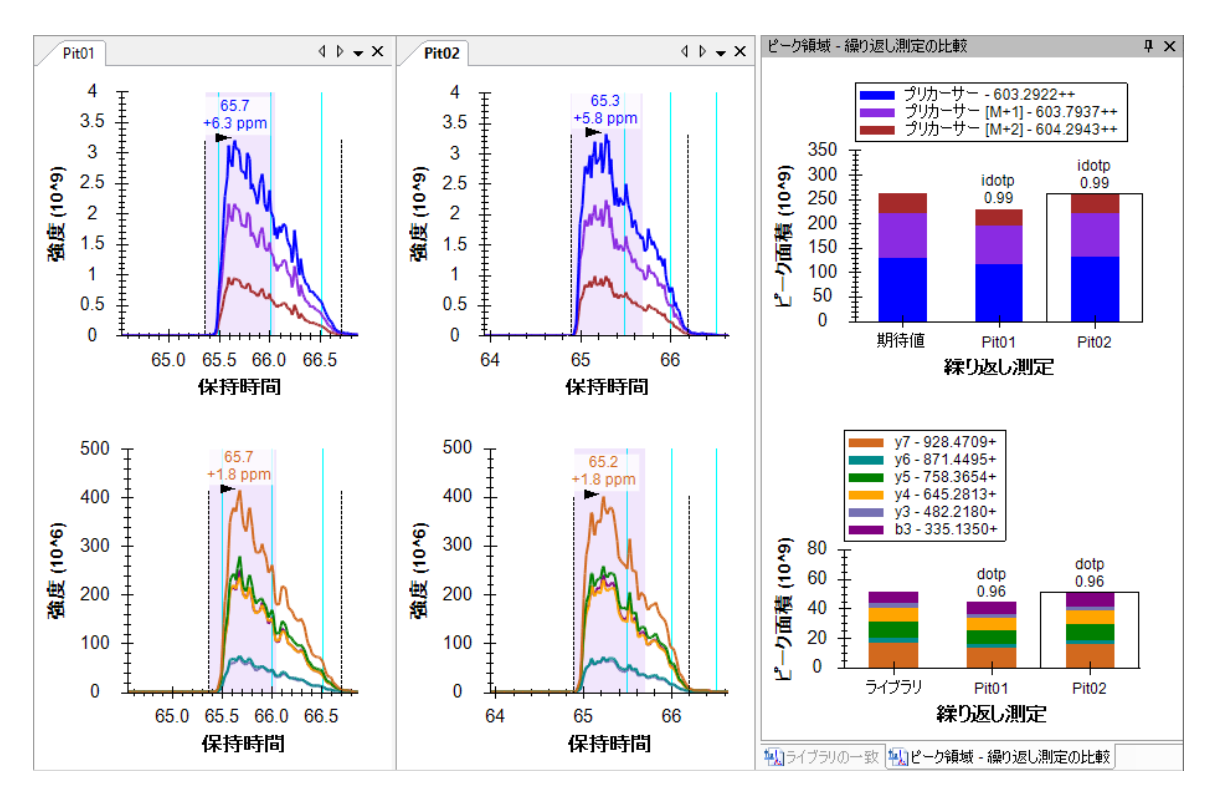

青緑色の ID ライン、idotp 0.99、そして dotp 096 の組み合わせにより、このピークの割 り当てにはかなりの信頼性があります。

これらのランにおけるクロマトグラフィーにより、このリストにある後半のペプチドに はこの種の修正を複数回繰り返す必要があります。複数の公開されたソフトウェア比較 論文に基づくと、Skyline はピーク積分において他のツールと比較しても劣るものではあ りません。難しいピーク形状では、他のツールにも同じような問題があります。

# 抽出されたクロマトグラムの理解

次の 2 つのペプチドである AVVLSHYIHNLSSEMFSEFDK と AINS**C**HTSSLATPEDK には、DDA か らペプチドが同定された回数に関して説得力のある信号が欠けています。Shift-F11 を使 用して拡大したり、マウススクロールホイールを使ってマウスを中心とした拡大縮小を したり、ctrl-click-and-drag でパンしたりすることができますが、どちらのペプチドに対 しても、クロマトグラム中には何も見つからないでしょう。これらは削除するか、また は単にペプチド SWNEPLYHLVTEVR に進みます。

このペプチドには 2 つのプリカーサーがあります。871.9467 にある 2 価と、581.6335 に ある 3 価です。

• 最初のプリカーサー871.9467++ (idotp 0.94、dotp 0.82) を選びます。

どちらのプリカーサーにも、うまく共溶出しているフラグメントイオンのクロマトグラ ムがあり、明白な干渉はありません。また、どちらも MS1 クロマトグラムの左側で明 白な干渉を示しています。

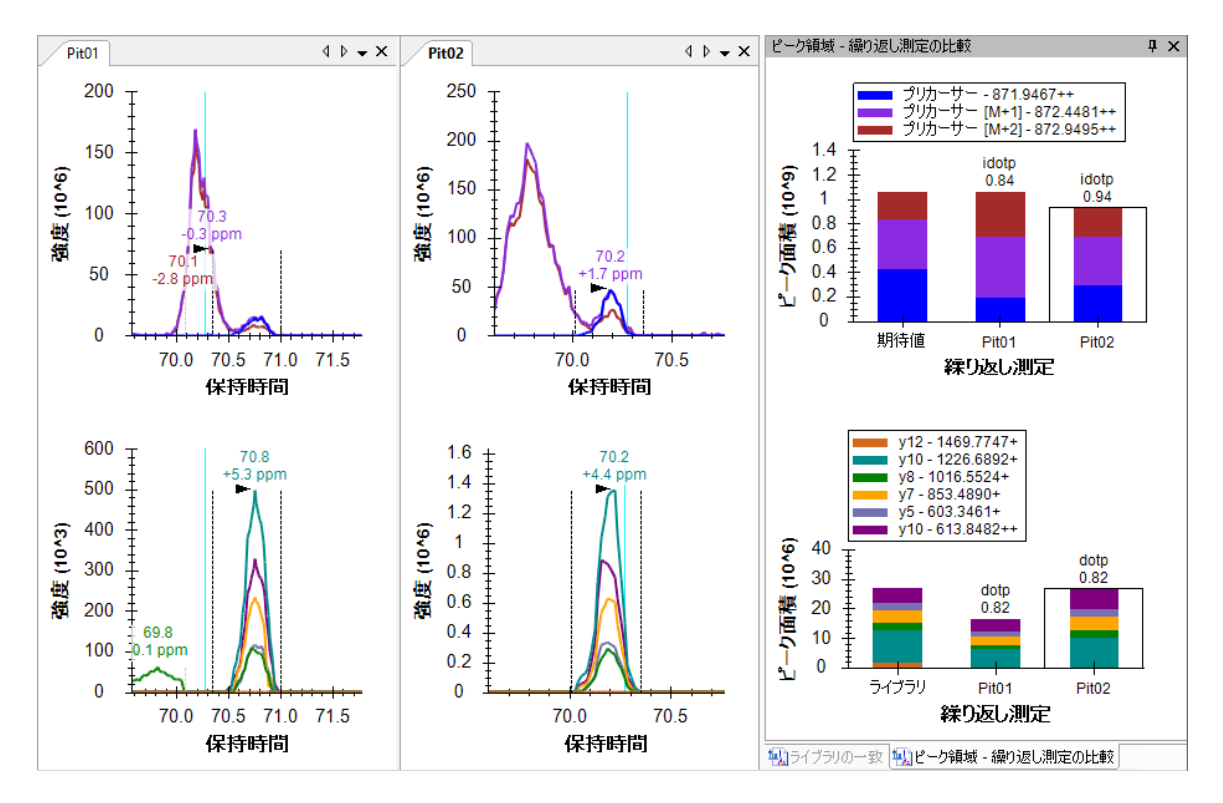

ピーク面積プロットを見ると、強度の規模(イオン個数/秒)が把握できます。ここで プリカーサー (MS1) は総数 100 万近く、プロダクト (MS/MS) は総数 2 万から 2 万 5 千ま たは 40 から 50 倍の差です。先ほど見たように、MS1 信号は MS/MS を小さく見せます が、同時にノイズや干渉も起こしやすくなっています。

注:以下のフルスキャンビューの使用はすべて、フルチュートリアルデータセットを ダウンロードした場合にのみうまくいきます。そうでなければ、Skyline は生データフ ァイルがないというメッセージを表示します。

このクロマトグラムが抽出された MS1 スキャンで何が起きたのかをよりよく把握する ため、以下の操作を行います。

- 積分されたピークの左側にある「プリカーサー[M+1]」ピークの頂点にマウスを 合わせます。紫色の丸が表示され、マウスカーソルが指差ししている手に変わり ます。
- 丸の中をクリックします。

Skyline は、プリカーサークロマトグラムの点が抽出された幅広い MS1 スキャンを表示 するフルスキャンビューを表示します。虫眼鏡のボタンをクリックし、ビューの右上角 にあるプラス (<sup>4)</sup>) をクリックすると MS1 スキャン全体が見えるようになります。代わ りに、以下の操作を行います。

- 70.19分(タイトルに表示)で取得されたスペクトルが表示されていることを確 認します。または、右上角にある矢印ボタンを使ってこのスペクトルまで移動し ます。
- フルスキャングラフは以下のようになります。

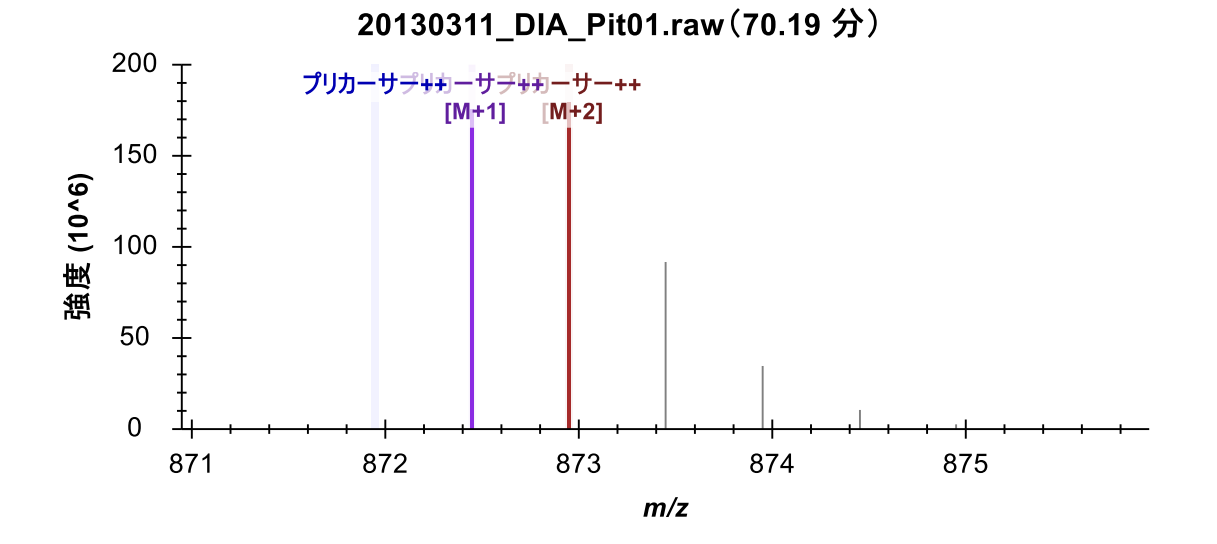

セントロイドモードピークの強度は棒のようになります。クロマトグラフで点を形成し ていた強度は、クロマトグラムの色で強調表示され、抽出範囲は影付き領域として表示 されます。抽出されていなかった M+3 および M+4 ピークが影付きピークの右側にある のが見えます。また、干渉しているピークの頂点を形成していたスペクトルが、このプ リカーサーの積分されたピークの左側に表示されています。ターゲットペプチドよりも 1 ダルトン重い 2 価のプリカーサーの同位体分布全体が見られます。モノアイソトピッ クピークは、ターゲットの M+1 に非常に近くなっています。

● 今度は矢印ボタン(■■、フルスキャンビューのツールバー内)を使って、こ れと積分されたピークの頂点を形成していたものとの間にあるスキャンを確認し ます。

70.56 分には、ターゲットモノアイソトピックフィルタ範囲にあるピークを含む最初の MS1 スペクトルが青色で強調表示されます。70.67 分までは、モノアイソトピックピー クが最も高い最初の MS1 スペクトルは見えません。

プロダクトイオン MS/MS スキャンに同様の分析を実施するには、以下の操作を行いま す。

- 「y10+」ピークの頂点にマウスを合わせます。水色の丸が表示され、マウスカー ソルが指差ししている手に変わります。
- 丸の中をクリックします。

フルスキャンビュー内のグラフが以下のように表示されます。

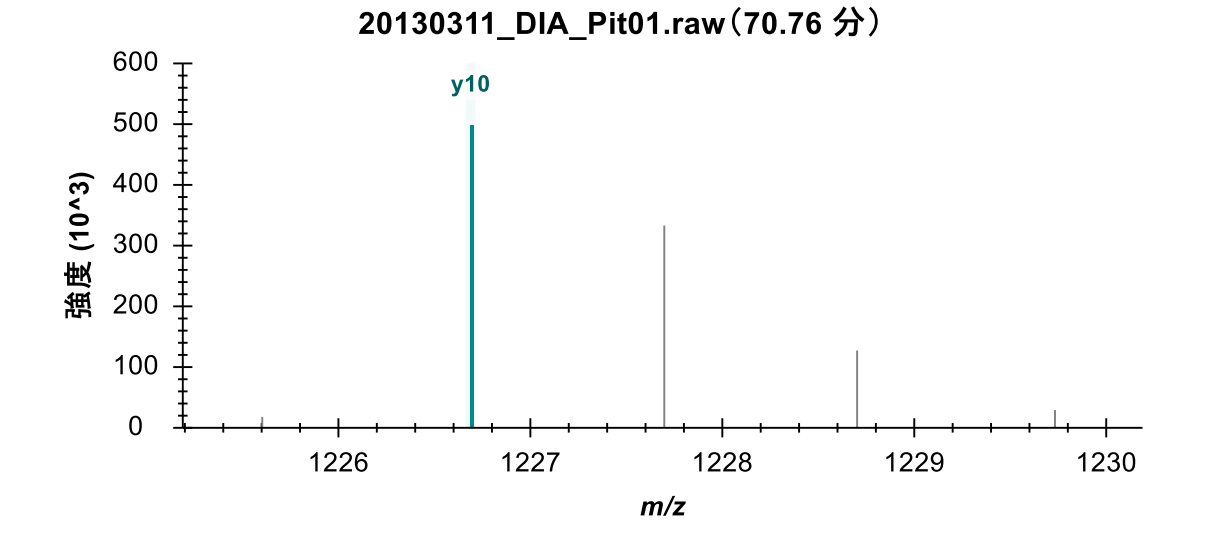

今クリックしたクロマトグラムの点となった MS/MS ピークが水色で強調表示され、y10 と注釈が付くことがわかります。同位体ピークは 1 m/z ずつ離れていることからも、こ れらが 1 価のイオンからによるものであるという確信が持てます。

• 紫色の y10++クロマトグラムにも上記のステップを繰り返します。

以下のようなスペクトルプロットが表示されます。

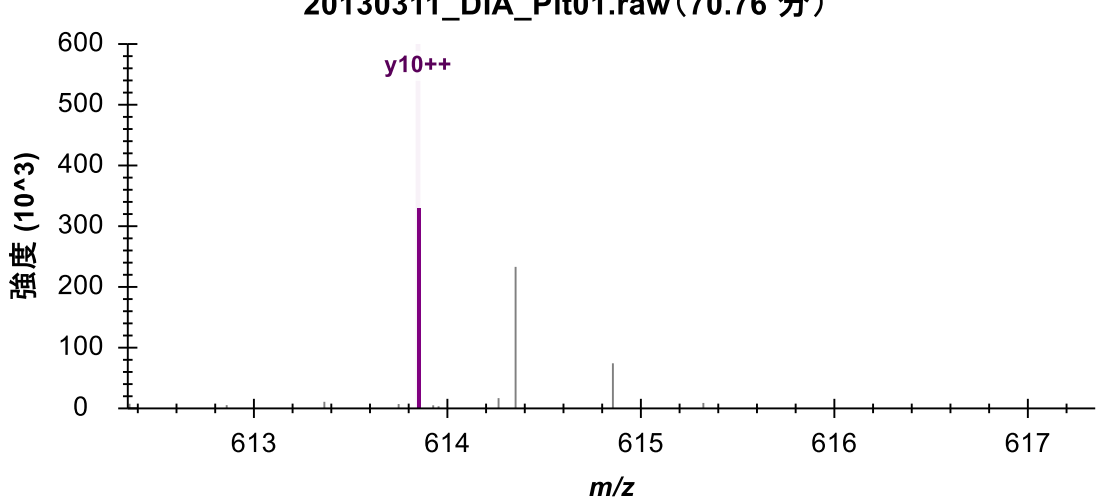

20130311\_DIA\_Pit01.raw(70.76分)

ここでも、一連の中で一番高いピークが強調表示されて注釈が付きます。そのうち、以 下のピークは 0.5 *m/z* ずつ離れており、2 価のイオンの同位体分布であることを示しま す。これにより、プロダクトイオンクロマトグラムで抽出された信号がターゲットとし ているものと一致するという、より確かな確信が持てます。

#### 干渉がどのように信号ドロップアウトを生成するかの理解

上記で確認した MS1 スペクトルでは、ニュートラル質量が 1 ダルトン異なるにも関わ らず、干渉イオンと対象としているターゲットイオンの質量電荷比はかなり類似してい ます。あまり類似していないイオン *m/z* 値でも十分に近く、質量分析計では単一の未解 決プロファイルピークとなることがあります。この場合、この単一のピークがターゲッ ト *m/z* 値よりも 20 ppm 以上高くても *m/z* 値にセントロイド化されることがあります。 本チュートリアルで既に見てきた信号ドロップアウトの最も一般的な原因はこれです。

以下の操作を行い、フルスキャンビューを使用してこの様子を見ます。

- K.ELVYETVR.V ペプチドをクリックします。 ([ターゲット] ビューの3番目)
- 「Pit02」繰り返し測定の「プリカーサー」ピークの頂点にマウスを合わせます。 青い丸が表示され、マウスカーソルが指差ししている手に変わります。
- 丸の中をクリックします。
- 右矢印ボタン(→、フルスキャンビューのツールバー内)を使って、41.7 分の ところまで MS1 スペクトルを確認します。

時間が経つほど、M-1 (モノアイソトピックプリカーサーの左)にあるピークが強くな っていくのがわかります。

41.67 分には、最大のピークとなります。

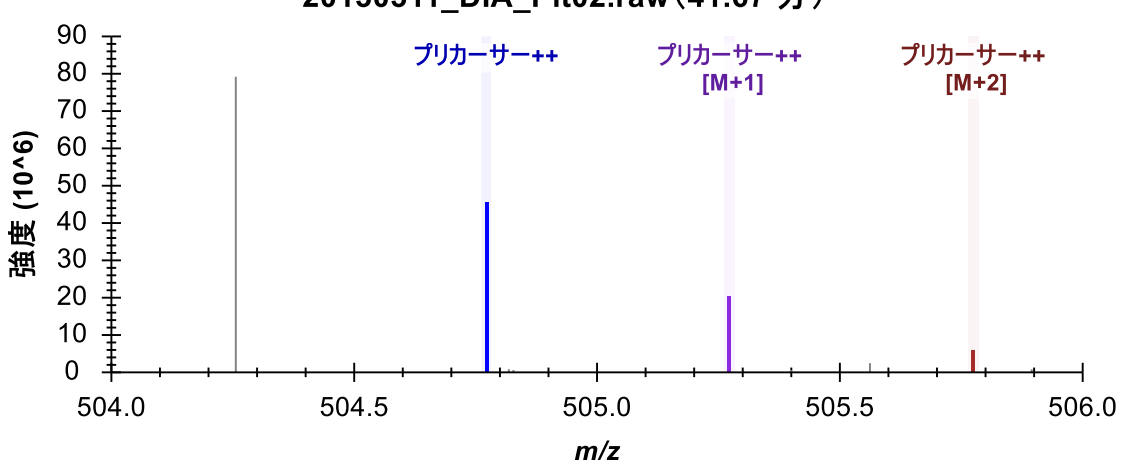

## 20130311 DIA Pit02.raw(41.67分)

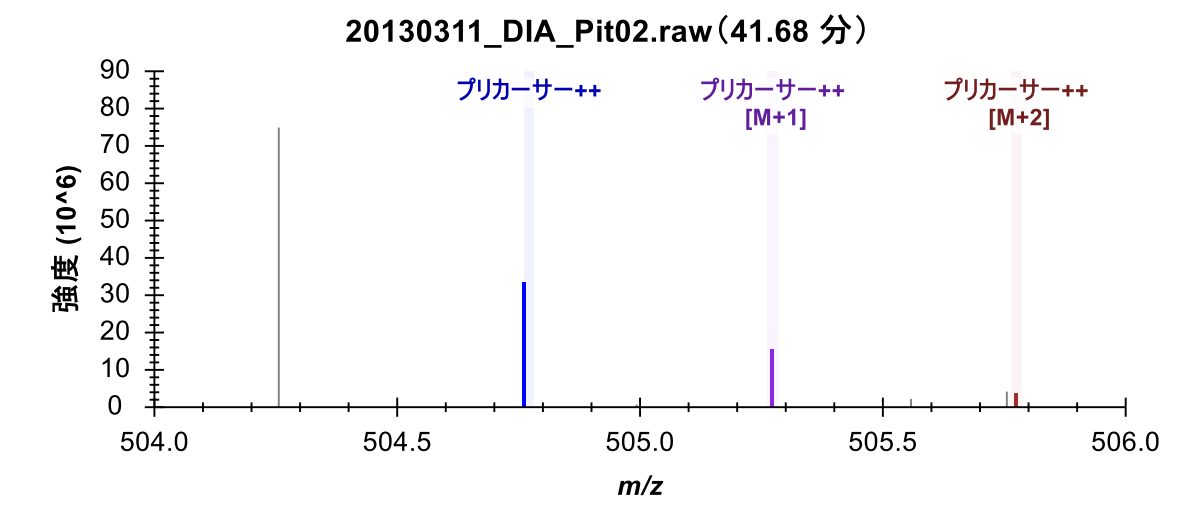

41.68 分で、抽出されたピークの m/z が左にシフトするのがわかります。

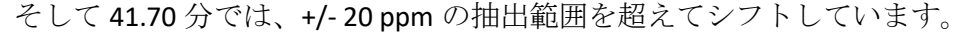

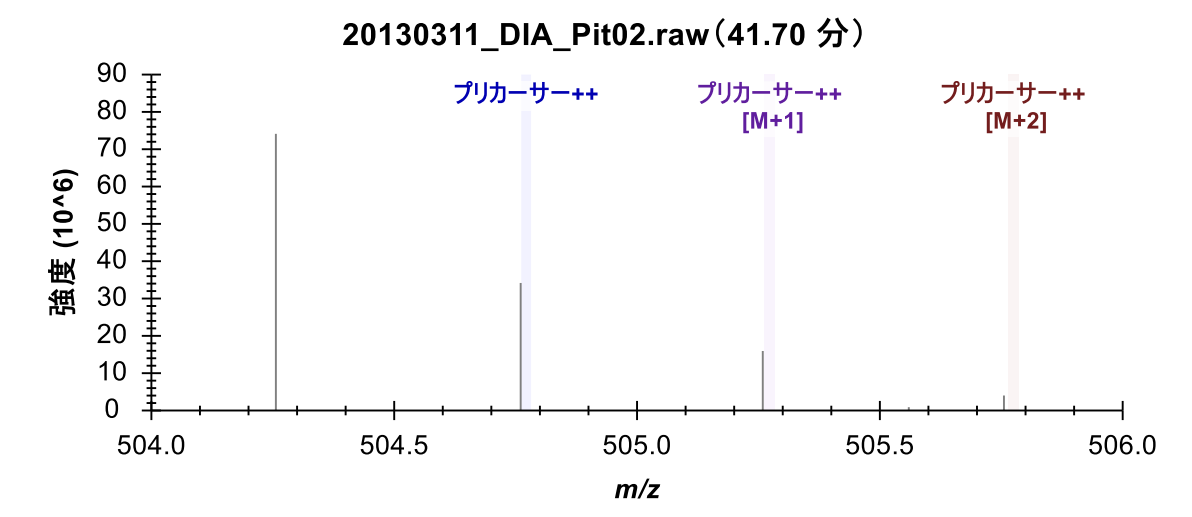

DIA のセントロイド化された MS/MS スペクトルからの抽出は、特に Thermo Orbitrap 装 置では、幅広い統計検定でより信頼性があることが実証されていますが、データを見る ときには、これがやはり理解に有用な概念です。この設定での干渉は、通常は信号が増 加するであろうと期待されるような状況で総信号を減少させることがあります。

### まとめ

本チュートリアルでは、DIA 装置メソッドの生成またはこのチュートリアル同様に単な るデータ分析に使用する DIA 取得スキームを定義しました。DDA 検索結果からスペクト ルライブラリを構築し、測定された RT に基づいてライブラリ内で保持時間制限を設定 し、対象とするタンパク質と DDA ランからの一致するスペクトルに基づいて測定する トランジションセットを定義し、DIA ランをインポートし、その結果生じるデータ品質 を分析しました。最後に、すべての Skyline ドキュメント同様、対象とするペプチドの

ピーク面積と統計情報が生成できます。本チュートリアルでは、さらに高度な調査のた めにその他に複数のチュートリアル[\(ターゲットメソッドの編集](https://skyline.ms/tutorial_method_edit.url)[、既存の定量的実験、](https://skyline.ms/tutorial_existing_quant.url) [iRT](https://skyline.ms/tutorial_irt.url) [保持時間の予測](https://skyline.ms/tutorial_irt.url)[、高度なピーク選択モデル](https://skyline.ms/tutorial_peak_picking.url)[、アッセイライブラリのインポートお](https://skyline.gs.washington.edu/labkey/_webdav/home/software/Skyline/%40files/tutorials/ImportingAssayLibraries-2_6.pdf)よ [びパノラマクロマトグラムライブラリ\)](https://panoramaweb.org/labkey/wiki/home/page.view?name=chromatogram_libraries)に言及しています。

本ワークフローでは、DIA ランの前、後、またはその間に取得した DDA ランがあれば、 Skyline であらゆる DIA データセットを分析できるようになります。これは DIA データ分 析を始める簡単な方法の 1 つですが、[DIA/SWATH](https://skyline.ms/tutorial_dia_swath.url) [データの分析チ](https://skyline.ms/tutorial_dia_swath.url)ュートリアルで勉強を 続けることが強く奨励されます。そこでは、較正された iRT 値を使用してスペクトルラ イブラリを構築し、クロマトグラムピークのスコアと選択にこの正規化された保持時間 と mProphet 統計モデルを使用します。また、Skyline でのグループ比較も使用して、調 整された p 値で各ペプチドまたはタンパク質の条件による倍率変化を推定します。

# 参考文献

- 1. Venable, J. D., Dong, M.-Q., Wohlschlegel, J., Dillin, A. & Yates, J. R. Automated approach for quantitative analysis of complex peptide mixtures from tandem mass spectra. *Nat. Methods* **1,** 39–45 (2004).
- 2. Gillet, L. C. *et al.* Targeted data extraction of the MS/MS spectra generated by dataindependent acquisition: a new concept for consistent and accurate proteome analysis. *Mol. Cell. Proteomics MCP* **11,** O111.016717 (2012).
- 3. Egertson, J. D. *et al.* Multiplexed MS/MS for improved data-independent acquisition. *Nat. Methods* **10,** 744–746 (2013).
- 4. Krokhin, O. V. *et al.* An improved model for prediction of retention times of tryptic peptides in ion pair reversed-phase HPLC: its application to protein peptide mapping by off-line HPLC-MALDI MS. *Mol. Cell. Proteomics MCP* **3,** 908–919 (2004).
- 5. Escher, C. *et al.* Using iRT, a normalized retention time for more targeted measurement of peptides. *Proteomics Accept.* (2012).
- 6. Reiter, L. *et al.* mProphet: automated data processing and statistical validation for large-scale SRM experiments. *Nat. Methods* **8,** 430–435 (2011).